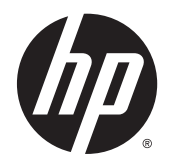

Felhasználói útmutató

Az itt szereplő információ előzetes értesítés nélkül változhat. A HP termékeire és szolgáltatásaira vonatkozó kizárólagos jótállás az adott termékhez, illetve szolgáltatáshoz mellékelt, korlátozott jótállásról szóló nyilatkozatban vállalt jótállás. A dokumentumban ismertetettek nem jelentenek semmiféle további jótállást. A HP nem vállal felelősséget az itt található esetleges technikai vagy szerkesztési hibákért és mulasztásokért.

Az AMD az Advanced Micro Devices, Inc. védjegye. A Bluetooth a jogtulajdonos védjegye, és a Hewlett-Packard Company licencszerződés keretében használja. Az Intel az Intel Corporation védjegye az Egyesült Államokban és más országokban. A Microsoft és a Windows a Microsoft cégcsoport Egyesült Államokban bejegyzett védjegyei.

Első kiadás: 2014. április

A dokumentum cikkszáma: 758966-211

© Copyright 2014 Hewlett-Packard Development Company, L.P.

#### A termékkel kapcsolatos tájékoztatás

Ez az útmutató olyan funkciókat ír le, amelyek a legtöbb típuson megtalálhatók. Előfordulhat, hogy egyes funkciók az Ön számítógépén nem érhetők el.

Nem minden szolgáltatás érhető el a Windows összes kiadásában. A Windows funkcionalitásának teljes körű kihasználásához a számítógép továbbfejlesztett és/vagy külön megvásárolható hardvereszközöket, illesztőprogramokat és/vagy szoftvert igényelhet. Részletek: <http://www.microsoft.com>.

A felhasználói útmutató legfrissebb kiadásáért lépjen kapcsolatba az ügyfélszolgálattal. Az Egyesült Államokban elérhető támogatás igénybe vételéhez látogasson el a [http://www.hp.com/go/](http://www.hp.com/go/contactHP) [contactHP](http://www.hp.com/go/contactHP) webhelyre. Az egész világon elérhető támogatás igénybe vételéhez látogasson el a [http://welcome.hp.com/](http://welcome.hp.com/country/us/en/wwcontact_us.html) [country/us/en/wwcontact\\_us.html](http://welcome.hp.com/country/us/en/wwcontact_us.html) webhelyre.

#### Szoftverhasználati feltételek

A számítógépen előre telepített szoftverek telepítésével, másolásával, letöltésével vagy bármilyen egyéb módon való használatával Ön elfogadja a HP végfelhasználói licencszerződés feltételeit. Ha ezeket a licencfeltételeket nem fogadja el, az Ön kizárólagos jogorvoslati lehetősége az, ha a még nem használt teljes terméket (hardvert és szoftvert) a vásárlást követő 14 napon belül teljes pénzvisszatérítés ellenében az eladó pénzvisszatérítési szabályai szerint visszaküldi az eladóhoz.

További információkért, illetve a számítógép teljes árának a visszatérítéséért forduljon az eladóhoz.

### Biztonsági figyelmeztetés

FIGYELEM! A számítógép túlmelegedése vagy egyéb hőhatás miatt bekövetkező károk veszélyének csökkentése érdekében ne helyezze a számítógépet az ölébe, és ne takarja el a szellőzőnyílásokat. A számítógépet csak kemény, lapos felületen használja. Ügyeljen rá, hogy sem valamilyen szilárd tárgy, például a készülék mellett lévő nyomtató, sem puha tárgy, például párna, szőnyeg vagy ruha ne akadályozza a légáramlást. Ne hagyja továbbá, hogy a váltóáramú tápegység működés közben a bőréhez vagy más puha felülethez, például párnához, szőnyeghez vagy ruhához érjen. A számítógép és a váltakozó áramú tápegység eleget tesz az érinthető felületek hőmérsékletére vonatkozó, IEC 60950 jelzésű nemzetközi szabványban rögzített előírásoknak.

# **Tartalomjegyzék**

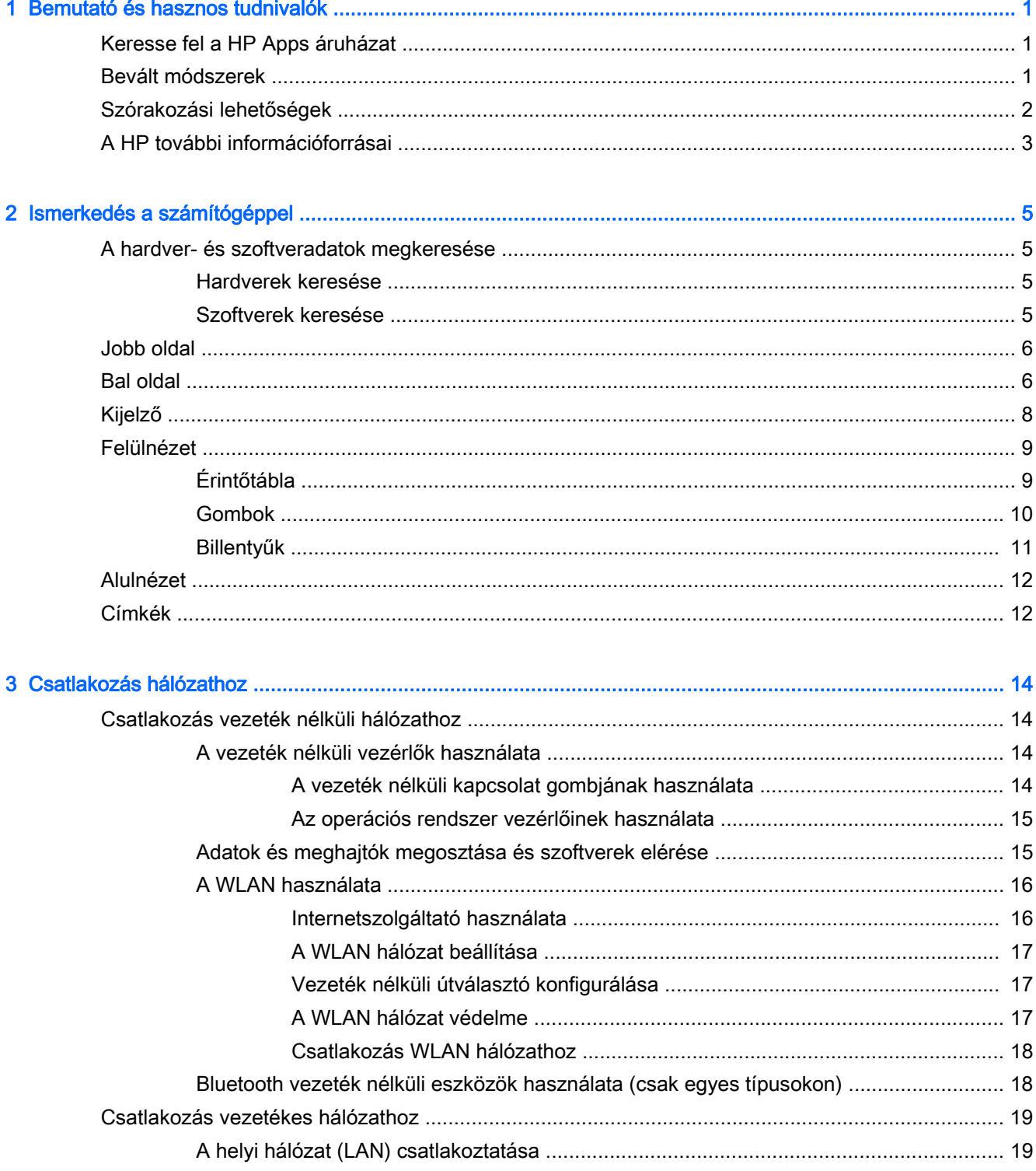

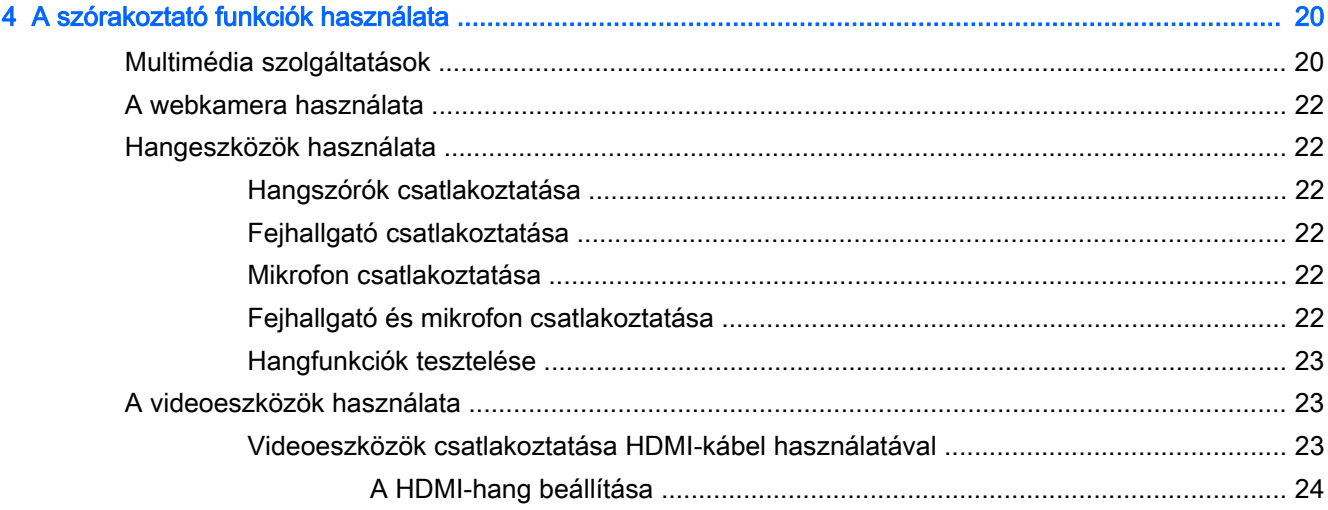

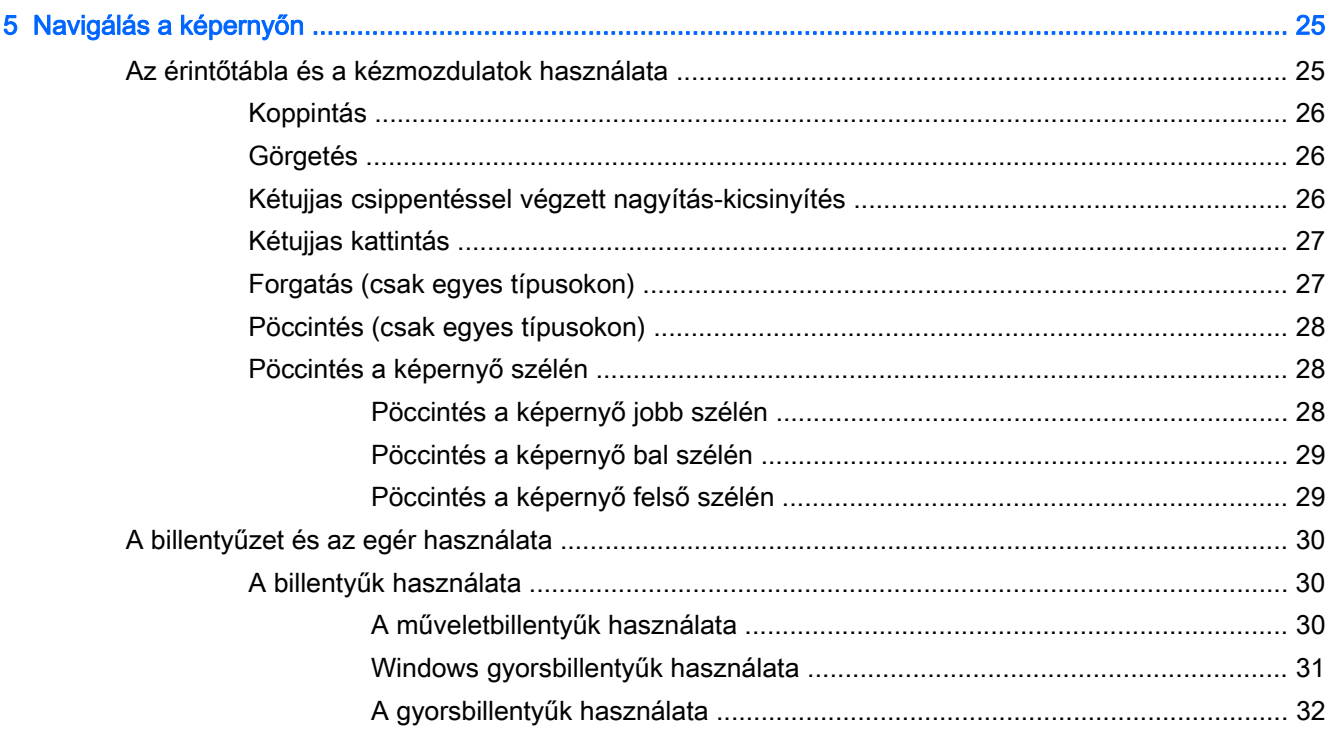

![](_page_5_Picture_21.jpeg)

![](_page_6_Picture_121.jpeg)

![](_page_6_Picture_122.jpeg)

![](_page_6_Picture_123.jpeg)

![](_page_6_Picture_124.jpeg)

![](_page_7_Picture_4.jpeg)

## <span id="page-8-0"></span>1 Bemutató és hasznos tudnivalók

Ez a számítógép nagy teljesítményű eszköz, amely munkára és szórakozásra egyaránt kiválóan alkalmas. Ismerkedjen meg a számítógép üzembe helyezése után alkalmazható bevált módszerekkel, a számítógép szórakoztató funkcióival és a HP további információforrásainak az elérhetőségével.

### Keresse fel a HP Apps áruházat

A HP Apps áruház népszerű játékok, szórakoztató, zenei és irodai alkalmazások, illetve kizárólagos HP alkalmazások széles választékát kínálja, amelyeket letölthet a kezdőképernyőre. A kínálat rendszeresen frissül, és regionális tartalmakat, illetve országspecifikus ajánlatokat is tartalmaz. Az új és frissített szolgáltatások megtekintéséhez látogasson el gyakran a HP Apps áruházba.

**FONTOS:** A HP Apps áruház eléréséhez csatlakoznia kell az internethez.

Alkalmazások megtekintése és letöltése:

- 1. A kezdőképernyőn válassza az Áruház alkalmazást.
- 2. Az összes elérhető alkalmazás megtekintéséhez válassza a HP ajánlatok lehetőséget.
- 3. Válassza ki a letölteni kívánt alkalmazást, majd kövesse a képernyőn megjelenő utasításokat. A letöltési folyamat befejeződése után az alkalmazás megjelenik a Minden alkalmazás képernyőn.

### Bevált módszerek

A következő lépések elvégzését javasoljuk a számítógép üzembe helyezése és regisztrációja után, hogy a legtöbbet hozhassa ki kiváló befektetéséből:

- Ha még nem tette meg, csatlakozzon egy vezetékes vagy vezeték nélküli hálózathoz. Részletes tájékoztatás: [Csatlakozás hálózathoz,](#page-21-0) 14. oldal.
- Szánjon rá egy percet, hogy végigböngéssze a nyomtatott A Windows alapjai útmutatót, amelyben megismerheti az új Windows®-szolgáltatásokat.
- Ismerkedjen meg a számítógép hardvereivel és szoftvereivel. További tudnivalók: [Ismerkedés a](#page-12-0) [számítógéppel,](#page-12-0) 5. oldal és [A szórakoztató funkciók használata,](#page-27-0) 20. oldal.
- Frissítse a víruskereső szoftvert, vagy vásároljon ilyet. Lásd: [Vírusvédelmi szoftver](#page-52-0) [használata](#page-52-0) 45. oldal.
- Készítsen biztonsági másolatot a merevlemezről helyreállító lemezek vagy helyreállító flash meghajtó készítésével. Lásd: [Biztonsági mentés, visszaállítás és helyreállítás,](#page-58-0) 51. oldal.

## <span id="page-9-0"></span>Szórakozási lehetőségek

- Azt már tudja, hogy nézhet YouTube-videókat a számítógépen. De azt is tudja, hogy a számítógépet tv-hez vagy játékkonzolhoz is csatlakoztathatja? További információ: [Videoeszközök csatlakoztatása HDMI-kábel használatával](#page-30-0) 23. oldal.
- Azt már tudja, hogy hallgathat zenét a számítógépen. De azt is tudja, hogy élő rádióműsorokat is hallgathat folyamatos átvitellel, és így a világ minden tájáról hallgathat zenés vagy beszélgetős műsorokat? Lásd: [Hangeszközök használata](#page-29-0) 22. oldal.
- Az érintőtáblával és a Windows érintőmozdulataival gördülékenyebben kezelheti a képeket és a szövegeket. Lásd: [Az érintőtábla és a kézmozdulatok használata](#page-32-0) 25. oldal.

## <span id="page-10-0"></span>A HP további információforrásai

Már használta a Telepítési útmutatót, hiszen ennek alapján kapcsolta be a számítógépet, és kereste meg ezt az útmutatót. Ebből a táblázatból megtudhatja, hol találhatók többek között a termékkel kapcsolatos részletes információkat biztosító források és útmutatók.

![](_page_10_Picture_226.jpeg)

#### Forrás Tartalom

#### Látogasson el a [http://www.hp.com/go/](http://www.hp.com/go/orderdocuments) [orderdocuments](http://www.hp.com/go/orderdocuments) webhelyre.

\*A terméknek megfelelő HP korlátozott jótállást a felhasználói útmutatókkal együtt a számítógépén és/vagy a dobozban elhelyezett CD/DVD lemezen találja. Egyes országokban/régiókban a HP a HP korlátozott jótállás nyomtatott verzióját helyezi a dobozba. Azokban az országokban/térségekben, ahol a jótállás nyomtatott formában nem áll rendelkezésre, a nyomtatott verziót a <http://www.hp.com/go/orderdocuments> webhelyen igényelheti, vagy írásban is kérheti az alábbi címen:

- Észak-Amerika: Hewlett-Packard, MS POD, 11311 Chinden Blvd., Boise, ID 83714, USA
- Európa, a Közel-Kelet és Afrika: Hewlett-Packard, POD, Via G. Di Vittorio, 9, 20063, Cernusco s/Naviglio (MI), Italy
- Ázsia csendes-óceáni térsége: Hewlett-Packard, POD, P.O. Box 200, Alexandra Post Office, Singapore 911507

Ha szüksége van a jótállás nyomtatott másolatára, adja meg a termékszámot, a jótállási időt (amelyet a szervizcímkén talál), a nevét és a postacímét.

FONTOS: NE küldje vissza a HP terméket a fent látható címekre. Az Egyesült Államokban elérhető támogatás igénybe vételéhez látogasson el a <http://www.hp.com/go/contactHP>webhelyre. Az egész világon elérhető támogatás igénybe vételéhez látogasson el a [http://welcome.hp.com/country/us/en/wwcontact\\_us.html](http://welcome.hp.com/country/us/en/wwcontact_us.html) webhelyre.

# <span id="page-12-0"></span>2 Ismerkedés a számítógéppel

## A hardver- és szoftveradatok megkeresése

#### Hardverek keresése

A számítógépen telepített hardverek megjelenítése:

- 1. A kezdőképernyőn írja be a vezérlőpult kifejezést, majd válassza a Vezérlőpult lehetőséget.
- 2. Válassza a Rendszer és biztonság, elemet, majd a Rendszer lehetőséget, végül kattintson a bal oldali oszlopban lévő Eszközkezelő elemre.

A számítógépre telepített összes eszköz egy listában jelenik meg.

A rendszer hardverelemeivel és a BIOS verziószámával kapcsolatos információkért nyomja le az fn +esc billentyűkombinációt.

#### Szoftverek keresése

A számítógépen telepített szoftverek megjelenítése:

**▲** A kezdőképernyőn kattintson a képernyő bal alsó sarkában megjelenő lefelé mutató nyílra.

### <span id="page-13-0"></span>Jobb oldal

![](_page_13_Picture_1.jpeg)

### Bal oldal

![](_page_13_Picture_101.jpeg)

<span id="page-14-0"></span>![](_page_14_Picture_115.jpeg)

## <span id="page-15-0"></span>Kijelző

![](_page_15_Picture_1.jpeg)

![](_page_15_Picture_88.jpeg)

\*Az antennák a számítógépen belül találhatók, kívülről nem láthatók. Az optimális adatátvitel érdekében hagyja szabadon az antennák közvetlen környezetét. A vezeték nélküli eszközökre vonatkozó szabályozásokkal kapcsolatban tekintse át a Jogi, biztonsági és környezetvédelmi tudnivalók című dokumentumban az Ön országára/térségére vonatkozó részt. Ezen útmutató eléréséhez a kezdőképernyőn írja be a support szót, majd válassza a HP Support Assistant alkalmazást.

# <span id="page-16-0"></span>Felülnézet

## Érintőtábla

![](_page_16_Picture_2.jpeg)

![](_page_16_Picture_47.jpeg)

### <span id="page-17-0"></span>Gombok

![](_page_17_Picture_1.jpeg)

#### Részegység **Leírás**

![](_page_17_Picture_3.jpeg)

- Tápkapcsoló gomb eletette a meg eletette a Ha a számítógép ki van kapcsolva, ezzel a gombbal lehet bekapcsolni.
	- Ha a számítógép be van kapcsolva, a gomb rövid megnyomásával alvó állapotba lehet helyezni.
	- Ha a számítógép alvó állapotban van, a gomb rövid megnyomásával lehet kilépni az alvó állapotból.
	- Ha a számítógép hibernált állapotban van, a gomb rövid megnyomásával lehet kilépni a hibernált állapotból.

VIGYÁZAT! A tápkapcsoló gomb hosszú lenyomása esetén a nem mentett információk elvesznek.

Ha a számítógép lefagyott, és a Windows® kikapcsolási műveletei nem használhatók, a számítógép kikapcsolásához tartsa lenyomva a tápkapcsoló gombot legalább 5 másodpercig.

Az energiagazdálkodási beállításokról további információt az Energiagazdálkodási lehetőségeknél talál. A kezdőképernyőn írja be az energia kifejezést, majd válassza az Energiagazdálkodás és alvó állapot beállításai, majd az Energiagazdálkodás és alvó állapot elemet az alkalmazáslistából.

### <span id="page-18-0"></span>Billentyűk

![](_page_18_Figure_1.jpeg)

![](_page_18_Picture_70.jpeg)

### <span id="page-19-0"></span>Alulnézet

![](_page_19_Picture_1.jpeg)

### Címkék

A számítógépbe lézerrel bevésett címkék olyan információkat tartalmaznak, amelyekre a számítógép hibáinak elhárításakor, illetve külföldi utazáskor lehet szükség.

FONTOS: A jelen részben bemutatott összes, lézerrel bevésett címke a számítógép alján található.

Szervizcímke – fontos információkat tartalmaz a számítógép azonosításához. Ha az ügyfélszolgálathoz fordul, valószínűleg meg kell adnia a sorozatszámot, a termékszámot és a típusszámot. Keresse meg ezeket a számokat, mielőtt kapcsolatba lépne az ügyfélszolgálattal.

A szervizcímke az alábbi példához hasonlóan néz ki.

<span id="page-20-0"></span>![](_page_20_Picture_52.jpeg)

- Hatósági címke/címkék A számítógépre vonatkozó hatósági információkat tartalmaz(nak).
- A vezeték nélküli eszközök tanúsítványcímkéi információkat tartalmaznak az opcionális vezeték nélküli eszközökről, és felsorolják azon országok vagy térségek hatóságainak jóváhagyási jelzéseit, amelyekben az eszköz használatát engedélyezik.

## <span id="page-21-0"></span>3 Csatlakozás hálózathoz

A számítógépet mindenhová elviheti magával. De akár otthon is bejárhatja a világot, és több millió webhely információihoz férhet hozzá a számítógéppel és egy vezetékes vagy vezeték nélküli számítógépes kapcsolattal. Ez a fejezet azt ismerteti, hogyan lehet kapcsolatot teremteni ezzel a világgal.

### Csatlakozás vezeték nélküli hálózathoz

A vezeték nélküli technológia esetében vezetékek helyett rádióhullámokon folyik az adatátvitel. A számítógép az alábbi vezeték nélküli eszközöket tartalmazhatja:

- Vezeték nélküli helyi hálózati (WLAN-) eszköz Vezeték nélküli helyi hálózatokhoz (más néven Wi-Fi hálózat, vezeték nélküli LAN vagy WLAN) csatlakoztatja a számítógépet vállalati irodai környezetben, otthon, valamint olyan nyilvános helyeken, mint a repülőterek, éttermek, kávézók, hotelek és egyetemek. WLAN hálózatban a számítógép mobil vezeték nélküli eszköze egy vezeték nélküli útválasztóval vagy hozzáférési ponttal kommunikál.
- HP mobil szélessávú modul (csak egyes típusokban) Vezeték nélküli nagy távolságú hálózati (WWAN-) eszköz, amely sokkal nagyobb területen biztosít vezeték nélküli hálózati összeköttetést. A mobilszolgáltatók (a cellás rendszerű telefontornyokhoz hasonlóan) bázisállomásokat építenek ki nagy területen, ezzel teljes régiókat vagy akár országokat/ térségeket is lefedve.
- Bluetooth-eszköz (csak bizonyos típusokon) személyi hálózatot (PAN) hoz létre, amelyben más Bluetooth-kompatibilis eszközökhöz, például számítógépekhez, telefonokhoz, nyomtatókhoz, mikrofonos fejhallgatókhoz, hangszórókhoz vagy fényképezőgépekhez csatlakozhat. A PAN hálózatban minden eszköz közvetlenül kommunikál a többi eszközzel, és az eszközöknek viszonylag közel kell lenniük egymáshoz – jellemzően 10 méteren belül.

A vezeték nélküli technológiákról a Súgó és támogatás szolgáltatásban szereplő hivatkozásokkal szerezhet további információt. A kezdőképernyőn írja be a súgó szót, majd válassza a Súgó és támogatás lehetőséget.

#### A vezeték nélküli vezérlők használata

A számítógép vezeték nélküli eszközeit az alábbi módokon vezérelheti:

- Vezeték nélküli kapcsolat gombja, vezeték nélküli funkció kapcsolója vagy vezeték nélküli billentyű (ebben a fejezetben a továbbiakban vezeték nélküli kapcsolat gombja) (csak egyes típusokon)
- Az operációs rendszer vezérlői

#### A vezeték nélküli kapcsolat gombjának használata

A számítógép – típustól függően – egy vagy több vezeték nélküli eszközzel, valamint egy, a vezeték nélküli eszközök vezérlésére szolgáló gombbal rendelkezik. A gyári beállítások szerint a számítógép összes vezeték nélküli eszköze engedélyezve van, amikor bekapcsolja a számítógépet.

A vezeték nélküli eszközök gyárilag engedélyezve vannak. A vezeték nélküli kapcsolat gombjával egyszerre ki- és bekapcsolhatja az összes eszközt.

#### <span id="page-22-0"></span>Az operációs rendszer vezérlőinek használata

A Hálózati és megosztási központ segítségével beállíthat egy kapcsolatot vagy hálózatot, hálózathoz csatlakozhat, illetve hálózati problémákat diagnosztizálhat és javíthat ki.

Az operációs rendszer vezérlőinek használata:

- 1. A kezdőképernyőn írja be a vezérlőpult kifejezést, majd válassza a Vezérlőpult lehetőséget.
- 2. Válassza a Hálózat és internet, majd a Hálózati és megosztási központ lehetőséget.

További információért a kezdőképernyőn írja be a súgó szót, majd válassza a Súgó és támogatás lehetőséget.

#### Adatok és meghajtók megosztása és szoftverek elérése

Ha a számítógép hálózatra csatlakozik, nem csak azokat az információkat érheti el, amelyek a számítógépen találhatók. A hálózatra kapcsolt számítógépek szoftvereket és adatokat cserélhetnek egymással.

 $\frac{m}{20}$ **MEGJEGYZÉS:** Ha a lemez, például egy DVD-film vagy játék szerzőijog-védelemmel van ellátva, nem osztható meg.

Mappák vagy tartalom megosztása ugyanazon a hálózaton:

- 1. A Windows asztalon nyissa meg a Fájlkezelő eszközt.
- 2. Az Ez a számítógép területen kattintson a megosztani kívánt tartalmat tartalmazó mappára. Az ablak felső részén található navigációs sávon válassza a Megosztás lehetőséget, majd kattintson az Adott személyek elemre.
- 3. Írjon be egy nevet a Fájlmegosztás mezőbe, majd kattintson a Hozzáadás gombra.
- 4. Kattintson a Megosztás lehetőségre, majd kövesse a képernyőn megjelenő utasításokat.

Ugyanazon a hálózaton lévő meghajtók megosztása:

- 1. A Windows asztalon kattintson a jobb gombbal a hálózati állapot ikonjára a tálca jobb szélén lévő értesítési területen.
- 2. Válassza a Hálózati és megosztási központ megnyitása lehetőséget.
- 3. Az Aktív hálózatok megtekintése területen válasszon ki egy aktív hálózatot.
- 4. Válassza a Speciális megosztási beállítások módosítása lehetőséget az adatvédelem, a hálózatfelderítés, a fájl- és nyomtatómegosztás, valamint egyéb hálózati funkciók beállításainak megadásához.

#### <span id="page-23-0"></span>A WLAN használata

A WLAN-eszközök segítségével olyan vezeték nélküli helyi (WLAN) hálózatokhoz férhet hozzá, amelyek más, vezeték nélküli útválasztóval vagy hozzáférési ponttal összekapcsolt számítógépekből és eszközökből állnak.

**EX MEGJEGYZÉS:** A *vezeték nélküli útválasztó* és a *vezeték nélküli hozzáférési pont* kifejezést gyakran azonos értelemben használjuk.

- A nagy kapacitású WLAN-eszközök, mint például egy vállalati vagy nyilvános WLAN, jellemzően olyan vezeték nélküli hozzáférési pontot alkalmaznak, amely számos számítógépet és eszközt köt össze, és képes a kritikus hálózati funkciók elkülönítésére.
- Az otthoni vagy kis irodai WLAN jellemzően olyan vezeték nélküli útválasztót alkalmaz, amelynek segítségével több vezeték nélküli és vezetékes hálózathoz csatlakoztatott számítógép oszt meg internetkapcsolatot, nyomtatót vagy fájlokat anélkül, hogy további hardver- vagy szoftverelemekre lenne szükség.

Ha a számítógépen WLAN-eszközt kíván alkalmazni, csatlakoznia kell egy WLAN-infrastruktúrához (amelyet egy szolgáltató, egy nyilvános vagy egy vállalati hálózat biztosít).

#### Internetszolgáltató használata

Otthoni internet-hozzáférés kialakításakor létesíteni kell egy fiókot egy internetszolgáltatónál. Internetszolgáltatás és modem vásárlásához forduljon egy helyi internetszolgáltatóhoz. Az internetszolgáltató segíteni fog a modem beállításában, a vezeték nélküli útválasztót és a modemet összekötő hálózati kábel csatlakoztatásában és az internetszolgáltatás kipróbálásában.

**WEGJEGYZÉS:** Az internetszolgáltató felhasználóazonosítót és jelszót biztosít az internet eléréséhez. Ezeket az adatokat jegyezze fel, és tárolja biztonságos helyen.

#### <span id="page-24-0"></span>A WLAN hálózat beállítása

A WLAN hálózat beállításához és az internetkapcsolat létrehozásához a következőkre van szükség:

- Szélessávú (DSL- vagy kábel-) modem (1) és egy internetszolgáltatónál előfizetett nagysebességű internetkapcsolat
- Vezeték nélküli útválasztó (2) (külön vásárolható meg)
- Vezeték nélküli számítógép (3)

 $\Hugebox{#MEGJEGYZÉS:}$  Egyes modemek beépített vezeték nélküli útválasztót tartalmaznak. A modem típusának megállapításához forduljon az internetszolgáltatóhoz.

Az alábbi ábra egy példát mutat be az internethez kapcsolódó vezeték nélküli hálózat felépítésére.

![](_page_24_Picture_7.jpeg)

A hálózat növekedésével további vezeték nélküli és vezetékes számítógépek csatlakoztathatók a hálózathoz az internet elérésére.

A WLAN hálózat beállításakor az útválasztó gyártója vagy az internetszolgáltató által megadott információkra támaszkodhat.

#### Vezeték nélküli útválasztó konfigurálása

A vezeték nélküli útválasztó konfigurálásában az útválasztó gyártója vagy az internetszolgáltató által biztosított információk lehetnek a segítségére.

**EX MEGJEGYZÉS:** Az új vezeték nélküli számítógépet és az útválasztót kezdetben érdemes az útválasztóhoz mellékelt hálózati kábellel összekötni. Ha a számítógép sikeresen csatlakozott az internethez, húzza ki a kábelt, és csatlakozzon az internethez a vezeték nélküli hálózaton keresztül.

#### A WLAN hálózat védelme

WLAN beállításakor vagy létező WLAN hálózathoz való kapcsolódáskor mindig engedélyezze a biztonsági funkciókat, hogy védje hálózatát az illetéktelen hozzáféréssel szemben. A nyilvános helyeken, például kávézókban vagy repülőtereken működő WLAN hálózatok (hozzáférési pontok, hotspotok) gyakran semmilyen védelmet nem nyújtanak. Amennyiben a hozzáférési ponthoz való kapcsolódáskor aggasztja a számítógép biztonsága, korlátozza hálózati tevékenységét nem bizalmas e-mailek küldésére és alapvető internetes böngészésre.

A vezeték nélküli rádiójelek a hálózaton kívülre is eljutnak, így más WLAN-eszközök is hozzáférhetnek a nem védett jelekhez. A következő óvintézkedéseket teheti a WLAN hálózat védelme érdekében:

Használjon tűzfalat.

A tűzfal ellenőrzi a hálózatra küldött adatokat és kéréseket, és a gyanús elemeket nem engedi át. A tűzfalak egyaránt lehetnek szoftverek vagy hardverek. Egyes hálózatok a két típus kombinációját alkalmazzák.

Használjon vezeték nélküli titkosítást.

A vezeték nélküli titkosítás a biztonsági beállítások alapján titkosítja és fejti meg a hálózaton küldött adatokat. További információért a kezdőképernyőn írja be a súgó szót, majd válassza a Súgó és támogatás lehetőséget.

#### <span id="page-25-0"></span>Csatlakozás WLAN hálózathoz

A WLAN hálózathoz való csatlakozáshoz kövesse az alábbi lépéseket:

- 1. Győződjön meg róla, hogy a WLAN eszköz be van kapcsolva. A vezeték nélküli eszközök be- és kikapcsolásához nyomja meg a vezeték nélküli kapcsolat gombot.
- 2. A kezdőképernyőn mutasson a képernyő jobb felső vagy jobb alsó sarkára a gombok megjelenítéséhez.
- 3. Válassza a Beállítások gombot, majd kattintson a hálózati állapot ikonjára.
- 4. Válassza ki a vezeték nélküli hálózatot a listából.
- 5. Kattintson a Csatlakozás parancsra.

Ha a hálózat biztonságos WLAN, a rendszer felszólítja a biztonsági kód megadására. Írja be a kódot, majd kattintson a Bejelentkezés gombra a kapcsolat létrehozásához.

- **EX MEGJEGYZÉS:** Amennyiben a listán egyetlen WLAN hálózat sem szerepel, lehet, hogy a számítógép a vezeték nélküli útválasztó vagy hozzáférési pont hatósugarán kívül tartózkodik.
- **EX MEGJEGYZÉS:** Ha nem látja a kívánt WLAN hálózatot, a Windows asztalon kattintson a jobb gombbal a hálózati állapot ikonjára, majd válassza a Hálózati és megosztási központ megnyitása lehetőséget. Kattintson az Új kapcsolat vagy hálózat beállítása elemre. Megjelenik a választási lehetőségek listája, ahol választhat, hogy manuálisan kíván-e hálózatot keresni és hozzá csatlakozni, vagy új hálózati kapcsolatot kíván létrehozni.
- 6. A kapcsolódás végrehajtásához kövesse a képernyőn megjelenő utasításokat.

A kapcsolat létrejötte után a kapcsolat nevének és állapotának ellenőrzéséhez vigye a mutatót a (tálca jobb szélén található) értesítési területen a hálózat állapotikonja fölé.

**WEGJEGYZÉS:** A hatótávolság (a vezeték nélküli eszköz rádiójeleinek vételi távolsága) a WLANimplementációtól, az útválasztó típusától, valamint az esetleges interferenciától és a jeleket gyengítő akadályoktól (például falaktól) függően változhat.

#### Bluetooth vezeték nélküli eszközök használata (csak egyes típusokon)

A Bluetooth-eszközök rövid hatótávolságú kommunikációt biztosítanak, amellyel felváltható az elektronikus eszközök csatlakoztatására hagyományosan használt kábel. Ilyen eszközök például a következők:

- Számítógépek (asztali, noteszgép, PDA)
- **•** Telefonok (mobil, vezeték nélküli, okostelefon)
- Képalkotó eszközök (nyomtató, kamera)
- Hangeszközök (mikrofonos fejhallgató, hangszóró)
- Egér

A Bluetooth-eszközök egyenrangú hálózati szolgáltatásokat nyújtanak, melyek segítségével Bluetooth-eszközökből álló személyi hálózatot (PAN) lehet kialakítani. A Bluetooth-eszközök konfigurálásával és használatával kapcsolatban tekintse meg a Bluetooth-szoftver súgóját.

## <span id="page-26-0"></span>Csatlakozás vezetékes hálózathoz

### A helyi hálózat (LAN) csatlakoztatása

Ha közvetlenül (és nem vezeték nélkül) szeretné csatlakoztatni a számítógépet egy, a lakásában működő útválasztóhoz, vagy ha munkahelye meglévő hálózatához szeretne csatlakozni, használjon LAN-kapcsolatot.

LAN hálózathoz való csatlakozáshoz egy nyolcérintkezős RJ-45 (hálózati) kábelre van szükség.

A következő lépésekkel csatlakoztathatja a hálózati kábelt:

- 1. Csatlakoztassa a hálózati kábelt a számítógépen lévő hálózati csatlakozóhoz (1).
- 2. A hálózati kábel másik végét a fali hálózati aljzathoz (2) vagy az útválasztóhoz csatlakoztassa.
- **WEGJEGYZÉS:** Ha a hálózati kábel tartalmaz olyan zajszűrő áramkört (3), amely megakadályozza a televíziós és rádiós vételből eredő interferenciát, a kábelnek az ilyen áramkört tartalmazó végét dugja a számítógépbe.

![](_page_26_Picture_8.jpeg)

## <span id="page-27-0"></span>4 A szórakoztató funkciók használata

HP számítógépét sokféle időtöltésre is használhatja: kommunikálhat ismerőseivel a webkamera segítségével, meghallgathatja és rendezheti zeneszámait, illetve letölthet és megnézhet filmeket. Ha pedig a számítógépből még nagyobb teljesítményű szórakoztató központot szeretne csinálni, külső eszközöket – például monitort, kivetítőt, tv-t, illetve hangszórókat vagy fejhallgatót – is csatlakoztathat hozzá.

### Multimédia szolgáltatások

A számítógép többek között a következő szórakozási lehetőségeket nyújtja.

![](_page_27_Figure_4.jpeg)

![](_page_27_Picture_62.jpeg)

<span id="page-28-0"></span>![](_page_28_Picture_176.jpeg)

### <span id="page-29-0"></span>A webkamera használata

A számítógép integrált webkamerával rendelkezik, amellyel videók és fényképek készíthetők. Egyes modellek lehetővé teszik a video-adatfolyam segítségével történő videokonferenciát és online csevegést.

**▲** A webkamera indításához a kezdőképernyőn írja be a kamera kifejezést, majd válassza a Kamera lehetőséget az alkalmazáslistából.

A webkamerák használatával kapcsolatos további részleteket a Súgó és támogatás lehetőségre kattintva érhet el. A kezdőképernyőn írja be a súgó szót, majd válassza a S**úgó és támogatás** lehetőséget.

### Hangeszközök használata

A számítógép alkalmas zenehallgatásra, zenei CD-k lejátszására, zeneszámok letöltésére és meghallgatására, internetes hanganyagok (köztük rádióállomások) folyamatos lejátszására, hangrögzítésre, illetve multimédiás fájlok hang- és videoanyagok keverésével történő előállítására. A hangélmény fokozására olyan külső eszközök csatlakoztathatók, mint például hangszóró vagy fejhallgató.

#### Hangszórók csatlakoztatása

A számítógéphez vezetékes hangszórókat a számítógépen vagy a dokkolóegységen lévő USBporton, vagy a hangkimeneti (fejhallgató-) csatlakozón keresztül lehet csatlakoztatni.

A *vezeték nélküli* hangszórókat a gyártó útmutatása szerint csatlakoztassa a számítógéphez. Ha HDhangszórókat szeretne csatlakoztatni a számítógéphez, olvassa el a következő részt: [A HDMI-hang](#page-31-0) [beállítása](#page-31-0) 24. oldal. A hangszórók csatlakoztatása előtt csökkentse a hangerő-beállítást.

#### Fejhallgató csatlakoztatása

Vezetékes fejhallgatót a számítógép fejhallgató aljzatához csatlakoztathat.

A vezeték nélküli fejhallgatókat a gyártó útmutatása szerint csatlakoztassa a számítógéphez.

FIGYELEM! A halláskárosodás elkerülése érdekében csökkentse a hangerőt a fejhallgató, fülhallgató vagy mikrofonos fejhallgató felhelyezése előtt. További biztonsági információkat a Jogi, biztonsági és környezetvédelmi tudnivalók című dokumentum tartalmaz. Ezen útmutató eléréséhez a kezdőképernyőn írja be a support szót, majd válassza a HP Support Assistant alkalmazást.

#### Mikrofon csatlakoztatása

Ha hangot szeretne felvenni, csatlakoztasson egy mikrofont a számítógép mikrofoncsatlakozójához. A legjobb eredmény eléréséhez rögzítéskor beszéljen közvetlenül a mikrofonba, és háttérzajmentes környezetben rögzítsen.

#### Fejhallgató és mikrofon csatlakoztatása

Vezetékes fejhallgatót vagy mikrofonos fejhallgatót a számítógép hangkimeneti (fejhallgató-)/ hangbemeneti (mikrofon-) csatlakozójához csatlakoztathat. A kereskedelmi forgalomban számos különböző mikrofonos fejhallgató kapható.

A vezeték nélküli fejhallgatókat vagy mikrofonos fejhallgatókat a gyártó útmutatása szerint csatlakoztassa a számítógéphez.

<span id="page-30-0"></span>FIGYELEM! A halláskárosodás elkerülése érdekében csökkentse a hangerőt a fejhallgató, fülhallgató vagy mikrofonos fejhallgató felhelyezése előtt. További biztonsági információkat a *Jogi*, biztonsági és környezetvédelmi tudnivalók című dokumentum tartalmaz. Ezen útmutató eléréséhez a kezdőképernyőn írja be a support szót, majd válassza a HP Support Assistant alkalmazást.

#### Hangfunkciók tesztelése

A számítógép hangfunkcióinak ellenőrzéséhez kövesse a következő lépéseket:

- 1. A kezdőképernyőn írja be a vezérlőpult kifejezést, majd válassza a Vezérlőpult lehetőséget.
- 2. Válassza ki a **Hardver és hang**, majd a **Hang** lehetőséget.
- 3. A Hang ablak megjelenésekor kattintson a Hangok fülre. A Programesemények területen válasszon egy hangeseményt (például hangjelzést vagy riasztást), majd kattintson a Teszt lehetőségre.

Ekkor hangnak kell megszólalnia a hangszórókon vagy a csatlakoztatott fejhallgatón.

A számítógép hangrögzítő szolgáltatásainak ellenőrzéséhez kövesse az alábbi lépéseket:

- 1. A kezdőképernyőn írja be a hang kifejezést, majd válassza a Hangrögzítő lehetőséget.
- 2. Kattintson a Felvétel indítása gombra, és beszéljen a mikrofonba.
- 3. Mentse a fájlt az asztalra.
- 4. Nyisson meg egy multimédiás programot, majd játssza le a felvételt.

A számítógép hangbeállításainak megerősítéséhez vagy módosításához kövesse ezeket a lépéseket:

- 1. A kezdőképernyőn írja be a vezérlőpult kifejezést, majd válassza a Vezérlőpult lehetőséget.
- 2. Válassza ki a Hardver és hang, majd a Hang lehetőséget.

### A videoeszközök használata

A számítógép egy nagy teljesítményű videoeszköz, amely lehetővé teszi a kedvenc webhelyeiről érkező video-adatfolyamok megtekintését, valamint videók és filmek letöltését, majd megtekintését a számítógépen, amikor nem csatlakozik hálózathoz.

Egyes számítógépeken nagyfelbontású HDMI multimédiás port is van, amelyhez nagyfelbontású monitor vagy tévékészülék is csatlakoztatható.

FONTOS: Ügyeljen arra, hogy a külső eszközt a számítógép megfelelő portjához és megfelelő kábellel csatlakoztassa. Ellenőrizze az eszköz gyártójának utasításait.

#### Videoeszközök csatlakoztatása HDMI-kábel használatával

**WEGJEGYZÉS:** Ahhoz, hogy HDMI-eszközt csatlakoztasson a számítógéphez, egy külön megvásárolható HDMI-kábel szükséges.

Ha nagyfelbontású tévékészüléken vagy monitoron szeretné megjeleníteni a számítógép képét, a következő útmutatás szerint csatlakoztassa a nagyfelbontású eszközt.

1. Csatlakoztassa a HDMI-kábel egyik végét a számítógép HDMI-portjához.

<span id="page-31-0"></span>![](_page_31_Picture_0.jpeg)

- 2. A kábel másik végét dugja be a nagyfelbontású tévékészülékbe vagy monitorba.
- 3. Az f4 billentyűvel válthat a kép négyféle megjelenítési módja között:
	- Csak a számítógép képernyőjére: A kép csak a számítógépen látható.
	- Duplikálás: Ugyanazon kép megjelenítése egyidejűleg a számítógépen és a külső eszközön.
	- Kiterjesztés: A kiterjesztett kép megtekintése egyidejűleg a számítógépen és a külső eszközön.
	- Csak a második képernyőre: A kép megjelenítése csak a külső eszközön.

A megjelenítés állapota az f4 billentyű minden megnyomására változik.

<sup>2</sup> MEGJEGYZÉS: A legjobb eredmény elérése érdekében állítsa be a külső eszköz képernyőfelbontását, különösen a "Kiterjesztés" lehetőség használata esetén, az alábbiak szerint. A kezdőképernyőn írja be a vezérlőpult kifejezést, majd válassza a Vezérlőpult lehetőséget. Válassza a Megjelenés és személyre szabás lehetőséget. A Képernyő részben válassza A képernyő felbontásának átállítása lehetőséget.

#### A HDMI-hang beállítása

A HDMI az egyetlen olyan videocsatlakozó, amely alkalmas a nagyfelbontású videokép és hang átvitelére. Miután csatlakoztatott egy HDMI-tévékészüléket a számítógéphez, a következő lépésekkel kapcsolhatja be a HDMI-hangátvitelt:

- 1. A Windows asztalon kattintson a jobb egérgombbal a tálca jobb szélén található értesítési területen a Hangszórók ikonra, majd válassza a Lejátszóeszközök lehetőséget.
- 2. A Lejátszás lapon válassza ki a digitális kimeneti eszköz nevét.
- 3. Kattintson az Alapérték, majd az OK gombra.

A hangfolyam visszaállítása a számítógép hangszóróira:

- 1. A Windows asztalon kattintson a jobb gombbal a tálca jobb szélén található értesítési területen a Hangszóró ikonra, majd kattintson a Lejátszóeszközök parancsra.
- 2. A Lejátszás lapon kattintson a Hangszórók lehetőségre.
- 3. Kattintson az Alapérték, majd az OK gombra.

# <span id="page-32-0"></span>5 Navigálás a képernyőn

A számítógép képernyőjén az alábbi módokon navigálhat:

- **Érintőmozdulatok**
- A billentyűzettel és az egérrel

Érintőmozdulatokat a számítógép érintőtábláján lehet használni.

**WEGJEGYZÉS:** A külső USB-egér (külön vásárolható meg) a számítógéphez az azon található egyik USB-porton keresztül csatlakoztatható.

Tekintse át a számítógéphez mellékelt A Windows alapjai című útmutatót. Az útmutató információval szolgál az olyan gyakori feladatokkal kapcsolatban, mint az érintőtábla vagy a billentyűzet használata.

Bizonyos számítógéptípusokon a billentyűzeten található speciális műveletbillentyűk vagy gyorsbillentyűk segítségével is elvégezheti a gyakori műveleteket.

### Az érintőtábla és a kézmozdulatok használata

Az érintőtábla segítségével egyszerű ujjmozdulatokkal navigálhat a számítógép képernyőjén és irányíthatja a mutatót. A beállítások, a gombok konfigurációja, a kattintási sebesség és a mutató beállításainak módosításával testre szabhatja az érintőmozdulatokat. Az érintőtábla-kézmozdulatok bemutatóját is megtekintheti.

A kezdőképernyőn írja be a vezérlőpult kifejezést, válassza a Vezérlőpult, majd a Hardver és hang lehetőséget. Az Eszközök és nyomtatók területen kattintson az Egér lehetőségre.

- $\overleftrightarrow{\Omega}$ - TIPP: Az érintőtábla bal és jobb gombját ugyanúgy használhatja, ahogyan egy külső egér megfelelő gombjait használná.

WEGJEGYZÉS: Az érintőtábla-kézmozdulatokat nem minden alkalmazás támogatja.

### <span id="page-33-0"></span>Koppintás

A képernyőn való kijelöléshez használja az érintőtábla koppintás funkcióját.

Mutasson egy elemre a képernyőn, majd a kiválasztáshoz egy ujjal koppintson az érintőtábla zónájára. Koppintson duplán a megnyitni kívánt elemre.

![](_page_33_Picture_3.jpeg)

#### **Görgetés**

A görgetés akkor hasznos, ha egy lapon vagy képen fel-le, illetve jobbra-balra szeretne mozogni.

Tegye két ujját az érintőtábla zónájára egymástól kissé távolabb helyezve, majd húzza felfelé, lefelé, jobbra, illetve balra.

![](_page_33_Picture_7.jpeg)

### Kétujjas csippentéssel végzett nagyítás-kicsinyítés

A kétujjas csippentéssel végzett nagyítás-kicsinyítés lehetővé teszi, hogy képeket és szöveget nagyítson és kicsinyítsen.

- <span id="page-34-0"></span>● A kicsinyítéshez helyezze két ujját az érintőtábla zónájára egymástól távol, majd közelítse őket egymáshoz.
- A nagyításhoz helyezze két ujját egymás mellé az érintőtábla zónáján, majd húzza őket szét.

![](_page_34_Picture_2.jpeg)

#### Kétujjas kattintás

A kétujjas kattintással egy objektum menüjében választhat ki elemeket a képernyőn.

**EX MEGJEGYZÉS:** A kétujjas kattintás ugyanolyan, mintha az egér jobb gombját használná.

Helyezze két ujját az érintőtábla zónájára, majd a kiválasztott objektum beállítások menüjének megnyitásához nyomja lefelé.

![](_page_34_Picture_7.jpeg)

### Forgatás (csak egyes típusokon)

Az elforgatás lehetővé teszi, hogy különböző elemeket, például fényképeket forgasson el.

- <span id="page-35-0"></span>● Mutasson egy objektumra, majd bal keze mutatóujját helyezze az érintőtábla zónájára. Jobb keze mutatóujját csúsztassa söprő mozdulattal a 12 óra állásból a 3 óra állásba. A visszaforgatáshoz húzza mutatóujját 3 órától 12 óráig.
- **EX MEGJEGYZÉS:** Az elforgatás funkciót olyan alkalmazásokhoz tervezték, amelyekkel objektumok vagy képek manipulálhatók. Az elforgatás nem feltétlenül működik minden alkalmazásban.

![](_page_35_Picture_2.jpeg)

#### Pöccintés (csak egyes típusokon)

A pöccintés segítségével gyorsan görgethet végig a képernyőkön vagy dokumentumokon.

Helyezze három ujját az érintőtábla zónájára, majd könnyű, gyors mozdulattal mozgassa ujjait felfelé, lefelé, jobbra vagy balra.

![](_page_35_Picture_6.jpeg)

#### Pöccintés a képernyő szélén

A képernyő szélen való pöccintés lehetővé teszi például beállítások módosítását vagy alkalmazások keresését és használatát.

#### Pöccintés a képernyő jobb szélén

A képernyő jobb szélén történő pöccintéssel megnyithatja a gombokat tartalmazó párbeszédpanelt, így keresést, megosztást hajthat végre, alkalmazásokat indíthat el, eszközöket érhet el vagy módosíthatja a beállításokat.

<span id="page-36-0"></span>A gombok megjelenítéséhez pöccintsen ujjával finoman a jobb szélről kiindulva.

![](_page_36_Picture_1.jpeg)

#### Pöccintés a képernyő bal szélén

A képernyő bal szélén történő pöccintés megjeleníti a legutóbb megnyitott alkalmazásokat, így gyorsan tud váltani közöttük.

Pöccintsen finoman az ujjával az érintőtábla bal szélétől.

![](_page_36_Picture_5.jpeg)

#### Pöccintés a képernyő felső szélén

A képernyő felső széléről kiinduló pöccintéssel megjelenítheti az alkalmazásparancs-lehetőségeket, amelyekkel testre szabhatja az alkalmazásokat.

FONTOS: Ha egy alkalmazás aktív, akkor a képernyő felső szélén végzett mozdulat az adott alkalmazás függvényében változik.

● Az alkalmazásparancs-lehetőségek megjelenítéséhez pöccintsen finoman a felső széltől.

<span id="page-37-0"></span>![](_page_37_Picture_0.jpeg)

### A billentyűzet és az egér használata

A billentyűzet és az egér segítségével szöveget írhat be, elemeket választhat ki, görgethet, és ugyanazokat a műveleteket végezheti el, mint az érintőmozdulatokkal. A billentyűzet műveletbillentyűivel és gyorsbillentyűivel pedig meghatározott funkciókat hajthat végre.

 $\frac{1}{2}$  TIPP: A billentyűzeten található Windows billentyű lenyomásával gyorsan visszatérhet a

kezdőképernyőre egy megnyitott alkalmazásból vagy a Windows asztalról. Ha ismét lenyomja a Windows billentyűt, visszatér az előző képernyőre.

**MEGJEGYZÉS:** Előfordulhat, hogy egyes országokban/térségekben a billentyűzet nem ugyanazokat a billentyűket és billentyűfunkciókat tartalmazza, mint amelyeket ez a rész ismertet.

#### A billentyűk használata

Bizonyos billentyűk és billentyűkombinációk használatával gyorsan érhet el információkat vagy hajthat végre funkciókat.

#### A műveletbillentyűk használata

A műveletbillentyűkkel az azokhoz rendelt művelet hajtható végre. Az f1–f4 billentyűkön, egyes típusokon az f5 billentyűn, valamint az f6–f12 billentyűkön ikonok jelzik az adott billentyűhöz rendelt funkciót.

A műveletbillentyűhöz rendelt művelet végrehajtásához nyomja meg és tartsa nyomva a műveletbillentyűt.

VIGYÁZAT! A Setup Utility segédprogramban (BIOS) csak fokozott elővigyázatossággal hajtson végre módosításokat. Az esetleges hibák megakadályozhatják a számítógép megfelelő működését.

A műveletbillentyű funkció gyárilag engedélyezve van. Ezt a funkciót letilthatja a Setup Utility segédprogramban (BIOS). Indítsa el a Setup Utility segédprogramot (BIOS) a következő útmutatás szerint: [A Setup Utility \(BIOS\) és a HP PC Hardware Diagnostics \(UEFI\) használata,](#page-55-0) 48. oldal; ezután járjon el a képernyő alján látható útmutatás szerint.

<span id="page-38-0"></span>Ha letilt egy műveletbillentyűt, a továbbiakban is végrehajthatja a hozzárendelt funkciót, ha az fn billentyűvel együtt lenyomja a megfelelő műveletbillentyűt.

![](_page_38_Picture_133.jpeg)

#### Windows gyorsbillentyűk használata

A műveletek gyors végrehajtása érdekében a Windows gyorsbillentyűk használatát teszi lehetővé.

Egy adott művelet elvégzéséhez nyomja le a Windows billentyűt **vegy** önmagában vagy a

táblázatban látható másik billentyűvel együtt.

A leggyakrabban használt gyorsbillentyűkkel kapcsolatos információkért tekintse meg a Windows alapismeretek című útmutatót.

#### <span id="page-39-0"></span>A gyorsbillentyűk használata

A gyorsbillentyűk az fn billentyű és az esc vagy a szóköz billentyű kombinációi.

Gyorsbillentyű használata:

**▲** Röviden nyomja le az fn billentyűt, majd röviden nyomja le a kombináció másik billentyűjét.

# <span id="page-40-0"></span>6 Energiagazdálkodás

A számítógép egyaránt üzemeltethető akkumulátorról és külső tápellátásról. Amikor a számítógép akkumulátoros tápellátásról működik, és külső váltóáramú tápellátás nem érhető el az akkumulátor feltöltéséhez, fontos, hogy figyelemmel kísérje és megőrizze az akkumulátor töltöttségi szintjét. A számítógép olyan optimális energiasémákat támogat, amelyek segítségével képes az energiafelhasználás szabályozására és csökkentésére, így kiegyensúlyozhatja a számítógép teljesítményét és az energiafogyasztást.

### Az alvó és a hibernált állapot használata

A Microsoft® Windows két energiatakarékos állapottal rendelkezik; ezek az alvó, illetve a hibernált állapot.

- Alvó állapot A rendszer automatikusan kezdeményezi az alvó állapotot adott időtartamú tétlenség után, ha akkumulátorról vagy külső áramforrásról működteti a számítógépet. A számítógép a memóriába menti a munkát, így gyorsan folytathatja, amikor visszatér. A számítógépet manuálisan is alvó állapotba helyezheti. További információ: Az alvó állapot manuális kezdeményezése és megszüntetése 33. oldal.
- Hibernált állapot A rendszer automatikusan kezdeményezi a hibernált állapotot, ha az akkumulátor töltöttsége kritikusan alacsony szintet ér el. Hibernált állapotban a számítógép a merevlemez-meghajtón található hibernációs fájlba írja az adatokat, majd kikapcsol.
- **EX MEGJEGYZÉS:** A hibernált állapot manuálisan is kezdeményezhető. Lásd: Az alvó állapot manuális kezdeményezése és megszüntetése 33. oldal és [A hibernált állapot manuális](#page-41-0) [kezdeményezése és megszüntetése \(csak egyes típusokon\)](#page-41-0) 34. oldal.
- $\bigwedge$  VIGYÁZAT! A hang- és videoszolgáltatások minőségromlása, illetve elvesztése, valamint az adatvesztés megelőzése érdekében ne kezdeményezzen alvó állapotot, miközben lemezről vagy külső adathordozóról olvas, illetve amíg azokra ír.

**EX MEGJEGYZÉS:** Amíg a számítógép alvó vagy hibernált állapotban van, nem kezdeményezhet semmilyen hálózati kapcsolatot, és nem hajthat végre semmilyen műveletet.

#### Az alvó állapot manuális kezdeményezése és megszüntetése

Az alvó állapotot a következő módszerek bármelyikével kezdeményezheti:

- Zárja le a képernyőt.
- A kezdőképernyőn mutasson a képernyő jobb felső vagy jobb alsó sarkába a gombok megjelenítéséhez. Kattintson a Beállítások, majd az Áramellátás ikonra, végül az Alvó állapot lehetőségre.

Az alvó állapot megszüntetése:

- Röviden nyomja meg a tápkapcsoló gombot.
- Ha a kijelző le van hajtva, hajtsa fel.
- Nyomjon meg egy billentyűt a billentyűzeten.
- Koppintson az érintőtáblán, vagy húzza el rajta az ujjait.

<span id="page-41-0"></span>Amikor a számítógép visszatér az alvó állapotból, a tápfeszültségjelző fények világítani kezdenek, és a kijelzőn újra megjelenik a legutóbbi képernyő.

**WEGJEGYZÉS:** Ha az ébresztéshez jelszót állított be, a képernyőhöz történő visszatérés előtt meg kell adnia Windows-jelszavát.

#### A hibernált állapot manuális kezdeményezése és megszüntetése (csak egyes típusokon)

Az Energiagazdálkodási lehetőségek használatával engedélyezheti a felhasználó által kezdeményezett hibernálást, valamint módosíthat más energiagazdálkodási beállításokat és időtúllépési értékeket.

- 1. A kezdőképernyőn írja be az energiagazdálkodási lehetőségek kifejezést, majd válassza az Energiagazdálkodási lehetőségek elemet.
- 2. A bal oldalon kattintson A főkapcsoló funkciójának megadása lehetőségre.
- 3. Kattintson A jelenleg nem elérhető beállítások módosítása lehetőségre.
- 4. A számítógép tápkapcsoló gombjának megnyomásakor területen válassza a Hibernálás lehetőséget.
- 5. Kattintson a Módosítások mentése gombra.

Amikor a számítógép visszatér a hibernált állapotból, a tápfeszültségjelző fények világítani kezdenek, és a kijelzőn megjelenik a legutóbbi képernyő.

<sup>12</sup>22°MEGJEGYZÉS: Ha az ébresztéshez jelszót állított be, a képernyőhöz történő visszatérés előtt meg kell adnia a Windows-jelszavát.

#### Jelszavas védelem beállítása az ébresztéshez

Ha szeretné beállítani, hogy a számítógép jelszót kérjen, amikor visszatér az alvó vagy hibernált állapotból, hajtsa végre a következő lépéseket:

- 1. A kezdőképernyőn írja be az energiagazdálkodási lehetőségek kifejezést, majd válassza az Energiagazdálkodási lehetőségek elemet.
- 2. A bal oldali panelen kattintson a Jelszó kérése ébresztéskor lehetőségre.
- 3. Kattintson A jelenleg nem elérhető beállítások módosítása lehetőségre.
- 4. Kattintson a Kötelező a jelszó (ajánlott) elemre.
	- **EX MEGJEGYZÉS:** Ha a felhasználói fiókjához új jelszót kell létrehoznia, vagy módosítania kell a már meglévőt, kattintson A felhasználói fiók jelszavának létrehozása vagy módosítása lehetőségre, majd kövesse a képernyőn megjelenő utasításokat. Ha nem kell felhasználói fiókhoz tartozó jelszót létrehoznia vagy módosítania, ugorjon az 5. lépésre.
- 5. Kattintson a Módosítások mentése gombra.

### A telepmérő használata és az energiagazdálkodási beállítások

A telepmérő a Windows asztalon található. A telepmérővel gyorsan elérhetők az energiagazdálkodási beállítások, és megjeleníthető az akkumulátor hátralévő töltöttségi szintje.

- <span id="page-42-0"></span>Az akkumulátor töltöttsége és az aktuális energiagazdálkodási séma megjelenítéséhez a Windows asztalon mutasson a telepmérő ikonra.
- Az energiagazdálkodási lehetőségek használatához kattintson a töltöttségjelző ikonra, majd válasszon egy elemet a listából. A kezdőképernyőn beírhatja az energiagazdálkodási lehetőségek kifejezést is, majd kiválaszthatja az Energiagazdálkodási lehetőségek elemet.

Különböző telepmérő ikonok jelzik, hogy a számítógép akkumulátorról vagy külső áramforrásról üzemel-e. Az ikon egy üzenetet is megjelenít, ha az akkumulátor töltöttsége alacsony vagy kritikus szintet ért el.

### Használat akkumulátoros tápellátásról

Ha a számítógépben feltöltött akkumulátor van, és a számítógép nem csatlakozik külső áramforráshoz, akkor az akkumulátorról működik. Ha a számítógépben feltöltött akkumulátor található, és a váltóáramú tápegységet leválasztják róla, a számítógép automatikusan az akkumulátoros tápellátásra vált át, és csökkenti a kijelző fényerejét az akkumulátorral való takarékoskodás érdekében. A számítógépben lévő akkumulátor lassan lemerül, ha a számítógép ki van kapcsolva, és nem csatlakozik külső áramforráshoz.

A számítógép-akkumulátorok üzemideje az energiagazdálkodási beállításoktól, a számítógépen futó programoktól, a képernyő fényerejétől, a számítógéphez csatlakoztatott külső eszközöktől és más tényezőktől függően változik.

#### Gyárilag lezárt akkumulátor

Ha nyomon szeretné követni az akkumulátor állapotát, vagy ha az akkumulátort nem lehet többé teljesen feltölteni, futtassa a Súgó és támogatás részben lévő Akkumulátor-ellenőrzés elemet. Az akkumulátor adatainak eléréséhez a kezdőképernyőn írja be a support szót, és válassza a HP Support Assistant alkalmazást, majd az Akkumulátor és teljesítmény elemet. Ha az Akkumulátorellenőrzés azt jelzi, hogy az akkumulátort cserélni kell, vegye fel a kapcsolatot az ügyfélszolgálattal.

Ne kísérelje meg a gyárilag lezárt akkumulátor eltávolítását vagy kicserélését. Az akkumulátor eltávolítása vagy kicserélése befolyásolhatja a jótállás érvényességét. Ha az akkumulátor már nem biztosít elegendő üzemidőt, vegye fel a kapcsolatot a támogatással.

Ha egy akkumulátor eléri élettartama végét, ne dobja ki a közönséges háztartási hulladék közé. Kövesse az akkumulátorok ártalmatlanítására vonatkozó helyi törvényeket és szabályokat.

#### Akkumulátorinformációk keresése

Az akkumulátor állapotának figyeléséhez, illetve annak megállapításához, hogy az akkumulátorban van-e töltés, futtassa a HP Support Assistant Akkumulátor-ellenőrzés eszközét. Az akkumulátor adatainak eléréséhez a kezdőképernyőn írja be a support szót, és válassza a HP Support Assistant alkalmazást, majd az Akkumulátor és teljesítmény elemet.

A HP Support Assistant szolgáltatás az alábbi eszközöket és információkat biztosítja az akkumulátorral kapcsolatban:

- Akkumulátorteszt
- Egyes akkumulátortípusok adatai, specifikációi, élettartama és kapacitása

#### Az akkumulátor energiatakarékos használata

Tippek az akkumulátoros tápellátás energiatakarékos használatára és az akkumulátor-üzemidő lehető legnagyobb mértékű meghosszabbítására:

- <span id="page-43-0"></span>Csökkentse a képernyő fényerejét.
- Az Energiagazdálkodási lehetőségek területén válassza az Energiatakarékos beállítást.
- Vegye ki a cserélhető akkumulátort a számítógépből, ha legalább 2 hétig nem használja vagy nem tölti.
- Kapcsolja ki a vezeték nélküli eszközöket, ha nem használja őket.
- Húzzon ki minden olyan használaton kívül lévő külső eszközt, amely nem csatlakozik külső áramforráshoz, például az USB-porthoz csatlakozó külső merevlemez-meghajtót.
- Állítsa/tiltsa le vagy távolítsa el azokat a külső memóriakártyákat, amelyeket nem használ.
- Ha félbehagyja munkáját, helyezze a számítógépet alvó állapotba, vagy kapcsolja ki.

#### Alacsony töltöttségi szint felismerése

Ha az akkumulátor, amely a számítógép egyetlen áramforrása, alacsony töltöttségi állapotba kerül, a következők történnek:

Az akkumulátor jelzőfénye (csak egyes modelleken) alacsony vagy kritikus töltöttségi szintet jelez.

– vagy –

A Windows asztalán található telepmérő alacsony vagy kritikusan alacsony töltöttségre vonatkozó értesítést jelenít meg.

**WEGJEGYZÉS:** További információ a telepmérőről: [A telepmérő használata és az](#page-41-0) [energiagazdálkodási beállítások](#page-41-0) 34. oldal.

A számítógép a következő műveleteket hajtja végre a kritikus töltöttségi szint esetén:

- Ha a hibernálás nincs engedélyezve, és a számítógép be van kapcsolva, vagy alvó állapotban van, a számítógép rövid ideig alvó állapotban marad, majd leáll, és az el nem mentett adatok elvesznek.
- Ha a hibernált állapot engedélyezve van, és a számítógép bekapcsolt vagy készenléti állapotban van, a számítógép hibernált állapotot kezdeményez.

#### Az alacsony töltöttségi szint megszüntetése

#### Az alacsony töltöttségi szint megszüntetése, ha rendelkezésre áll külső áramforrás

- Csatlakoztasson egy váltóáramú tápegységet.
- Csatlakoztasson egy opcionális dokkoló- vagy bővítőeszközt.
- Csatlakoztasson egy opcionális tápegységet, amelyet a HP számítógép kiegészítőjeként vásárolt.

#### Az alacsony töltöttségi szint megszüntetése, ha nem áll rendelkezésre áramforrás

Mentse a munkáját, és állítsa le a számítógépet.

#### A kritikus töltöttségi szint megszüntetése, ha a számítógép nem tud kilépni a hibernált állapotból

Ha a számítógép nem rendelkezik elég energiával a hibernált állapot megszüntetéséhez, hajtsa végre a következő lépéseket:

- <span id="page-44-0"></span>1. Cserélje ki feltöltött akkumulátorra a lemerült cserélhető akkumulátort, vagy csatlakoztassa a váltóáramú tápegységet a számítógéphez és egy külső áramforráshoz.
- 2. Szüntesse meg a hibernált állapotot a tápkapcsoló gomb megnyomásával.

### Külső tápellátás használata

A külső áramforráshoz való csatlakozásról további információ a számítógéphez mellékelt *Üzembe* helyezési poszteren található.

A számítógép nem használ akkumulátoros tápellátást akkor, ha külső váltóáramú tápellátáshoz csatlakozik valamilyen jóváhagyott váltóáramú tápegység vagy egy opcionális dokkoló/bővítő eszköz segítségével.

 $\triangle$  FIGYELEM! Az esetleges biztonsági kockázatok csökkentése érdekében kizárólag a számítógéphez mellékelt váltóáramú tápegységet, a HP által biztosított váltóáramú tápegységet vagy a HP-tól vásárolt kompatibilis váltóáramú tápegységet használjon.

Az alábbi körülmények bármelyike esetén csatlakoztassa a számítógépet külső hálózati tápellátáshoz:

 $\triangle$  FIGYELEM! Nem töltse a számítógép akkumulátorát, miközben légijármű fedélzetén tartózkodik.

- Akkumulátor töltésekor és kalibrálásakor.
- Rendszerszoftver telepítésekor és módosításakor.
- Amikor a lemezre ír információkat (csak bizonyos típusokon).
- Ha a Lemeztöredezettség-mentesítő eszközt futtatja belső merevlemezt tartalmazó számítógépen.
- Biztonsági mentés és helyreállítás elvégzésekor.

Amikor a számítógépet külső váltóáramú tápellátáshoz csatlakoztatja:

- Az akkumulátor tölteni kezd.
- A képernyő fényereje nő.
- A Windows asztal telepmérő ikonjának megjelenése megváltozik.

A külső hálózati tápellátás leválasztásakor az alábbiak történnek:

- A számítógép akkumulátoros tápellátásra vált.
- A képernyő fényereje automatikusan csökken az akkumulátor kímélése érdekében.
- A Windows asztal telepmérő ikonjának megjelenése megváltozik.

#### Tápellátási problémák elhárítása

Ellenőrizze a hálózati adaptert, ha az alábbi jelenségek valamelyikét tapasztalja a számítógépen, amikor az váltóáramú tápellátásról üzemel:

- A számítógép nem kapcsol be.
- A képernyő nem kapcsol be.
- A tápfeszültségjelző fények nem világítanak.

A váltóáramú tápegység ellenőrzése:

- <span id="page-45-0"></span>1. Állítsa le a számítógépet.
- 2. Csatlakoztassa a hálózati adaptert a számítógéphez, majd csatlakoztassa egy váltóáramú hálózati aljzathoz.
- 3. Kapcsolja be a számítógépet.
	- Ha az áramellátás jelzőfényei *világítanak*, a váltóáramú tápegység megfelelően működik.
	- Ha a tápellátásjelző fények *nem világítanak*, ellenőrizze a csatlakozást a tápegység és a számítógép, illetve a tápegység és a hálózati aljzat között.
	- Ha a csatlakozások megfelelőek, és a tápfeszültségjelző fények *továbbra sem világítanak*, akkor a váltóáramú tápegység nem működik, így ki kell cserélni.

Új váltóáramú tápegység beszerzésével kapcsolatban az ügyfélszolgálatnál érdeklődhet.

### A számítógép kikapcsolása

VIGYÁZAT! A számítógép leállításakor a nem mentett adatok elvesznek. A számítógép leállítása előtt ne felejtse el menteni a munkáját.

A leállítási parancs minden programot – az operációs rendszert is beleértve – bezár, majd kikapcsolja a képernyőt és a számítógépet.

Az alábbi esetekben állítsa le a számítógépet:

- Ha ki kell cserélnie az akkumulátort, vagy hozzá kell férnie a számítógép belső részegységeihez
- Nem USB- vagy videoporthoz csatlakozó külső hardvereszköz csatlakoztatásakor
- Ha a számítógépet nem használja tovább, és hosszabb időre leválasztja a külső áramforrásról

Jóllehet a számítógépet a tápkapcsolóval is ki lehet kapcsolni, az ajánlott eljárás a Windows Kikapcsolás parancsának használata:

**EX MEGJEGYZÉS:** Ha a számítógép alvó vagy hibernált állapotban van, a számítógép leállításához először meg kell szüntetnie az alvó vagy hibernált állapotot a bekapcsoló gomb rövid megnyomásával.

- 1. Mentse a munkáját, és zárja be a megnyitott programokat.
- 2. A kezdőképernyőn mutasson a képernyő jobb felső vagy jobb alsó sarkába a gombok megjelenítéséhez.
- 3. Kattintson a Beállítások lehetőségre és az Áramellátás ikonra, majd a Kikapcsolás lehetőségre.

– vagy –

Kattintson a jobb gombbal a képernyő bal alsó sarkában lévő Start gombra, válassza a Leállítás, majd ismét a Leállítás lehetőséget.

Ha a számítógép nem reagál, és az előző leállítási eljárásokat nem tudja használni, próbálja meg a következő vészleállító eljárásokat az alábbi sorrendben:

- Nyomja le a ctrl+alt+delete billentyűkombinációt, kattintson az **Áramellátás** ikonra, majd válassza a Leállítás lehetőséget.
- Nyomja meg a tápkapcsoló gombot, és tartsa nyomva legalább 5 másodpercig.
- Válassza le a számítógépet a külső tápellátásról.
- A felhasználó által cserélhető akkumulátort tartalmazó típusokból vegye ki az akkumulátort.

# <span id="page-46-0"></span>7 A számítógép karbantartása

Nagyon fontos, hogy rendszeres karbantartással megőrizze a számítógép optimális állapotát. Ez a fejezet tájékoztatást nyújt arról, hogyan javítható a számítógép teljesítménye különféle eszközök (például a Lemeztöredezettség-mentesítő és a Lemezkarbantartó) futtatásával. Tájékoztatást nyújt ezenkívül a programok és az illesztőprogramok frissítéséről, útmutatást ad a számítógép tisztításához, és tanácsokkal szolgál a számítógéppel való utazáshoz.

### A teljesítmény javítása

Mindenki azt szeretné, ha gyors lenne a számítógépe; rendszeres karbantartással, például a Lemeztöredezettség-mentesítő és a Lemezkarbantartó futtatásával jelentős javulás érhető el a számítógép teljesítményében. A számítógép öregedésével esetleg nagyobb meghajtókkal és memóriával is bővítheti a rendszert.

#### A lemeztöredezettség-mentesítő használata

A számítógép használata során a merevlemezen található fájlok töredezetté válnak. A meghajtó töredezettsége azt jelenti, hogy a meghajtón nem egybefüggően (szekvenciálisan) vannak tárolva az adatok, ezért a merevlemeznek több erőfeszítésébe kerül a fájlok megkeresése, ez pedig lelassítja a számítógépet. A Lemeztöredezettség-mentesítő szoftver összevonja (más szóval fizikailag átrendezi) a fájl- és mappatöredékeket a merevlemezen, így a rendszer hatékonyabban tud működni.

<sup>12</sup> MEGJEGYZÉS: SSD-meghajtókon nincs szükség a lemeztöredezettség-mentesítő futtatására.

Miután elindította a lemeztöredezettség-mentesítőt, további beavatkozásra nem lesz szükség. Azonban a merevlemez méretétől és a töredezettség mértékétől függően a Lemeztöredezettségmentesítő egy óránál is tovább futhat.

A HP azt javasolja, hogy legalább havonta egyszer végezze el a merevlemez töredezettségmentesítését. A lemeztöredezettség-mentesítőt ütemezheti úgy, hogy havonta egyszer fusson, de a merevlemezt manuálisan is bármikor töredezettségmentesítheti.

A lemeztöredezettség-mentesítő futtatása:

- 1. Csatlakoztassa a számítógépet váltóáramú tápellátáshoz.
- 2. A kezdőképernyőn írja be a lemez kifejezést.
- 3. Kövesse a képernyőn megjelenő utasításokat.

További tudnivalókat a lemeztöredezettség-mentesítő szoftver súgója tartalmaz.

#### A lemezkarbantartó szoftver használata

A Lemezkarbantartó szoftver megkeresi azokat a felesleges fájlokat a merevlemezen, amelyek a lemezterület felszabadítása és a számítógép hatékonyabb működése érdekében nyugodtan törölhetők.

A lemezkarbantartó futtatása:

- <span id="page-47-0"></span>1. A kezdőképernyőn írja be a lemez kifejezést, majd válassza a Lemezterület felszabadítása alkalmazások eltávolításával lehetőséget.
- 2. Kövesse a képernyőn megjelenő utasításokat.

### Alkalmazások és illesztőprogramok frissítése

A HP javasolja, hogy rendszeresen frissítse az alkalmazásokat és az illesztőprogramokat a legfrissebb verzióra. A frissítések megoldhatják a problémákat, és új szolgáltatásokkal és lehetőségekkel bővíthetik a számítógép funkcióinak körét. A technológia folyamatosan fejlődik. A programok és az illesztőprogramok frissítésével elérheti, hogy számítógépén mindig a már elérhető legkorszerűbb technológia fusson. A régebbi grafikus részegységek például nem feltétlenül működnek jól a legújabb játékprogramokkal. A legújabb illesztőprogramok híján nem tudja optimálisan kihasználni hardvereszközeit.

A legújabb HP programok és illesztőprogramok letölthetők a<http://www.hp.com/support>webhelyről. Regisztrálhatja magát arra is, hogy a frissítésekről automatikus értesítést kapjon a megjelenésükkor.

### A számítógép megtisztítása

A számítógépet az alábbi termékek segítségével tudja biztonságosan megtisztítani:

- Legfeljebb 0,3%-os töménységű dimetil-benzil-ammónium-klorid (például eldobható törlőkendők, amelyeket számos különféle gyártó forgalmaz).
- Alkoholmentes üvegtisztító folyadék
- Enyhén szappanos víz
- Száraz mikroszálas törlőkendő vagy düftin kendő (zsírmentes antisztatikus kendő)
- Antisztatikus törlőkendők

VIGYÁZAT! Ne használjon erős oldószereket, amelyek tartós kárt okozhatnak a számítógépben. Ha nem biztos benne, hogy egy tisztítószer biztonságosan használható a számítógéppel, győződjön meg arról, hogy a termék nem tartalmaz olyan összetevőket, mint az alkohol, aceton, ammónium-klorid, metilén-klorid és szénhidrogének.

A rostos anyagok, például a papír törlőkendők, megkarcolhatják a számítógépet. A karcolásokban idővel szennyeződések és tisztítószer-maradványok rakódhatnak le.

#### Tisztítási módszerek

A számítógép biztonságos megtisztításához kövesse az ebben a szakaszban leírtakat.

 $\triangle$  FIGYELEM! Az áramütés és a részegységek károsodásának a megelőzése érdekében a számítógépet ne bekapcsolt állapotban tisztítsa meg.

- Kapcsolja ki a számítógépet.
- Válassza le a váltóáramú tápellátást.
- Válasszon le minden saját tápellátással rendelkező külső eszközt.
- A VIGYÁZAT! A belső részegységek sérülésének megelőzése érdekében ne permetezzen tisztítószereket vagy -folyadékokat közvetlenül a számítógép felületére. A felületre spriccelő folyadékok véglegesen károsíthatják a belső alkatrészeket.

#### <span id="page-48-0"></span>A képernyő tisztítása (All-in-One készülékek és noteszgépek esetén)

Finoman törölje le a képernyőt egy alkoholmentes üvegtisztító szerrel megnedvesített, puha, nem bolyhosodó ruhával. Ellenőrizze, hogy a képernyő száraz-e, mielőtt a kijelzőt lehajtja.

#### Az oldalsó részek és a fedél tisztítása

A számítógép oldalainak és fedelének tisztításához olyan puha mikroszálas vagy szarvasbőr kendőt használjon, amely a felsorolt tisztítószerek egyikével van megnedvesítve, vagy használjon megfelelő eldobható törlőkendőt.

**WEGJEGYZÉS:** A számítógép fedelét körkörös mozdulatokkal tisztítsa meg, hogy eltávolítsa róla a szennyeződéseket és a lerakódásokat.

#### Az érintőtábla, a billentyűzet és az egér tisztítása

A FIGYELEM! Az elektromos áramütés és a belső alkatrészek károsodásának elkerülése érdekében ne használjon porszívót a billentyűzet tisztításához. A porszívóból szennyeződés rakódhat le a billentyűzet felületére.

A VIGYÁZAT! A belső részegységek sérülésének megelőzése érdekében ügyeljen arra, hogy ne kerüljön folyadék a billentyűk közé.

- Az érintőtábla, a billentyűzet vagy az egér tisztításához a fent felsorolt tisztítószerekbe mártott, puha, mikroszálas tisztítókendőt vagy szarvasbőrt, vagy egy megfelelő eldobható törlőkendőt használjon.
- Egy fúvócsővel felszerelt sűrített levegős flakon segítségével megelőzheti a billentyűk beragadását, valamint eltávolíthatja a billentyűk alá került port, rostszálakat és szennyeződéseket.

### Utazás a számítógéppel, a számítógép szállítása

Ha utaznia kell a számítógéppel, vagy el kell szállítania valahová, tartsa szem előtt a következő tanácsokat a készülék megóvása érdekében.

- A számítógép utazásra vagy szállításra való felkészítése:
	- Készítsen biztonsági másolatot az adatairól egy külső meghajtóra.
	- Távolítson el a számítógépből minden lemezt és külső médiakártyát, például a memóriakártyákat.
	- Kapcsolja ki, majd válassza le a külső eszközöket.
	- Állítsa le a számítógépet.
- Vigyen magával biztonsági másolatot adatairól. Tartsa a biztonsági másolatot külön a számítógéptől.
- Ha repülővel utazik, kézipoggyászként vigye magával a számítógépet; ne adja fel a többi csomagjával együtt.

 $\bigwedge$  VIGYÁZAT! A meghajtót ne tegye ki mágneses mező hatásának. A mágneses mezővel működő biztonsági berendezések közé tartoznak például a reptéri biztonsági kapuk és botok. A repülőtereken a kézipoggyászt átvizsgáló biztonsági berendezések általában röntgensugárral működnek, ami nem tesz kárt a meghajtókban.

- Ha repülés közben szeretné használni a számítógépét, figyelje a repülés közben elhangzó bejelentést, amely jelzi, hogy mikor használhat számítógépet. A repülés közbeni számítógéphasználatot a légitársaság saját belátása szerint engedélyezheti.
- Ha a számítógépet vagy a meghajtót szállítja, használjon megfelelő védőcsomagolást, és lássa el "FRAGILE" (Törékeny) címkével.
- Ha a számítógép vezeték nélküli eszközt is tartalmaz, ennek használata korlátozva lehet bizonyos környezetekben. Ilyen környezet lehet a repülőgépek fedélzete, kórházak területe, robbanóanyagok környéke és egyéb veszélyes helyek. Ha nem biztos az adott eszközre vonatkozó előírásokban, a számítógép bekapcsolása előtt kérjen engedélyt a használatára.
- Ha külföldre utazik, fogadja meg a következő tanácsokat:
	- Az útitervében szereplő összes országban/térségben ellenőrizze a számítógépekre vonatkozó vámszabályokat.
	- Ellenőrizze, hogy milyen tápkábelre és adapterre van szüksége az egyes területeken, ahol használni szeretné a számítógépét. A feszültség, a frekvencia és a csatlakozó jellemzői eltérőek lehetnek.
		- A FIGYELEM! Az elektromos áramütés, a tűz, illetve a készülék károsodásának megelőzése érdekében ne használja a számítógépet háztartási gépekhez készült feszültségátalakítóval.

# <span id="page-50-0"></span>8 A számítógép és az adatai biztonságossá tétele

A számítógép biztonsága elengedhetetlen az adatai bizalmas jellegének, sértetlenségének és rendelkezésre állásának védelméhez. A Windows operációs rendszer, a HP alkalmazások, a nem a Windows rendszerhez tartozó Setup Utility (BIOS) és az egyéb, külső fejlesztőktől származó szoftverek segíthetnek a számítógép védelmében számos különböző kockázat, például vírusok, férgek és más kártékony kódok ellen.

**fi" FONTOS:** Előfordulhat, hogy a fejezetben felsoroltak közül egyes biztonsági szolgáltatások az Ön számítógépén nem érhetők el.

![](_page_50_Picture_139.jpeg)

### Jelszavak használata

A jelszó egy olyan karaktersorozat, amellyel megvédheti a számítógép adatait, és biztosíthatja az online tranzakciók biztonságát. Többféle jelszót állíthat be. Amikor például először helyezte üzembe a számítógépet, a rendszer egy felhasználói jelszó létrehozására kérte a gép biztonságossá tételéhez. A Windows rendszerben és a HP Setup Utility segédprogramban (BIOS) további, előre telepített jelszavak állíthatók be.

Hasznos lehet, ha egy Setup Utility segédprogram (BIOS) szolgáltatáshoz és egy Windows biztonsági szolgáltatáshoz ugyanazon jelszót használja.

Tippek jelszavak létrehozásához és mentéséhez:

- Jegyezze fel a beállított jelszavakat, és biztonságos helyen, a számítógéptől külön tárolja azokat, mert nélkülük nem fogja tudni használni a számítógépet. Ne tároljon jelszavakat a számítógépen lévő fájlokban.
- Jelszavak létrehozásakor tartsa be a program által megadott követelményeket.
- Legalább háromhavonta változtassa meg a jelszavát.
- <span id="page-51-0"></span>Az ideális jelszó hosszú, és betűket, írásjeleket, szimbólumokat és számokat is tartalmaz.
- Mielőtt a szervizbe adná a számítógépét, készítsen biztonsági másolatot a fájljairól, törölje a bizalmas fájlokat, és kapcsolja ki az összes jelszavas beállítást.

A Windows-jelszavakra, például a képernyővédő jelszavára vonatkozó további részletekért a kezdőképernyőn írja be a hp support assistant kifejezést, majd válassza a HP Support Assistant alkalmazást.

#### Windows-jelszavak beállítása

![](_page_51_Picture_158.jpeg)

### Setup Utility (BIOS) jelszavak beállítása

![](_page_51_Picture_159.jpeg)

Rendszergazdai vagy bekapcsolási jelszó beállítása, módosítása vagy törlése a Setup Utility segédprogramban (BIOS):

- <span id="page-52-0"></span>1. A Setup Utility (BIOS) indításához kapcsolja be vagy indítsa újra a számítógépet, gyorsan nyomja meg az esc billentyűt, majd nyomja meg az f10 billentyűt.
- 2. A nyílbillentyűk segítségével válassza a Security (Biztonság) lehetőséget, majd kövesse a képernyőn megjelenő utasításokat.

A módosítások a számítógép újraindításakor lépnek érvénybe.

### Az internetes biztonsági szoftverek használata

Ha a számítógépét e-mailek, hálózatok vagy az internet elérésére használja, számítógépvírusoknak, kémprogramoknak és egyéb online fenyegetéseknek teheti ki a készüléket. A számítógép védelme érdekében olyan internetes biztonsági szoftver próbaverzióját lehet rá előre telepíteni, amely víruskereső és tűzfalszolgáltatásokkal is rendelkezik. Az újonnan felfedezett vírusokkal és más biztonsági kockázatokkal szembeni folyamatos védelem biztosítása érdekében a biztonsági programot rendszeresen frissíteni kell. A számítógép teljes védelme érdekében erősen ajánlott a próbaverzió bővítése a teljes verzióra, vagy más, Önnek szimpatikus víruskereső program megvásárlása.

#### Vírusvédelmi szoftver használata

A számítógépes vírusok tönkretehetik a programokat, az alkalmazásokat és az operációs rendszert, illetve megakadályozhatják azok rendeltetésszerű használatát. A víruskereső programok a legtöbb vírus észlelésére és elpusztítására, továbbá a legtöbb esetben az azok által okozott kár kijavítására is képesek.

Az újonnan felfedezett vírusokkal szembeni folyamatos védelem biztosítása érdekében a vírusvédelmi szoftvereket rendszeresen frissíteni kell.

Lehetséges, hogy a számítógépén előre telepítve van egy víruskereső program. A számítógép teljes védelme érdekében erősen ajánlott egy tetszőleges víruskereső program használata.

A számítógépvírusokkal kapcsolatos további információkért a kezdőképernyőn írja be a hp support assistant kifejezést, majd válassza a HP Support Assistant alkalmazást.

#### Tűzfalszoftver használata

A tűzfalak célja, hogy megakadályozzák az adott rendszerhez vagy hálózathoz való illetéktelen hozzáférést. A tűzfal lehet egy, a számítógépre és/vagy a hálózatra telepített szoftveralkalmazás, vagy pedig egy olyan megoldás, amely hardverből és szoftverből is áll.

A tűzfalaknak két típusa létezik:

- A gazdagépalapú tűzfal olyan szoftver, amely csak azt a számítógépet védi, amelyre telepítették.
- A hálózatalapú tűzfalak ezek a DSL- vagy kábelmodem és az otthoni hálózat közé telepítve a hálózat összes számítógépét védik.

Ha tűzfal van telepítve a rendszerre, a tűzfal minden, a rendszerre és a rendszerről küldött adatot figyel, és összehasonlítja azokat a felhasználó által meghatározott biztonsági feltételekkel. A tűzfal blokkol minden adatot, amely nem felel meg ezeknek a feltételeknek.

### <span id="page-53-0"></span>Szoftverfrissítések telepítése

A számítógépre telepített HP, Microsoft Windows és külső fejlesztők által készített szoftvereket rendszeresen frissíteni kell a biztonsági problémák kijavítása és a szoftverek teljesítményének javítása érdekében. További információ: [Alkalmazások és illesztőprogramok frissítése](#page-47-0) 40. oldal.

#### A kritikus biztonsági frissítések telepítése

**A VIGYÁZAT!** A Microsoft® értesítéseket küld a fontos biztonsági frissítésekről. A biztonsági résekkel és a számítógépvírusokkal szembeni védelem érdekében azonnal telepítsen minden kritikus Microsoft-frissítést, amint értesítést kap azokról.

Eldöntheti, hogy a frissítések telepítése automatikus legyen-e. A beállítások módosításához a kezdőképernyőn írja be a  $\mathrm{v}$  karaktert, majd válassza a Vezérlőpult lehetőséget. Válassza a Rendszer és biztonság, majd a Windows Update, végül a Beállítások módosítása lehetőséget, majd kövesse a képernyőn megjelenő utasításokat.

#### A HP és egyéb gyártók szoftverfrissítéseinek telepítése

A HP azt javasolja, hogy rendszeresen frissítse a számítógépre eredetileg telepített szoftvereket és illesztőprogramokat. A legújabb verziók letölthetők a<http://www.hp.com/support>webhelyről. Itt feliratkozhat a frissítések megjelenésekor kiküldött automatikus értesítésekre is.

Ha a számítógép megvásárlása után külső gyártótól származó szoftvert telepített, rendszeresen frissítse azt. A szoftvergyártók szoftverfrissítések kiadásával korrigálják a biztonsági problémákat és javítják a szoftver funkcióit.

### A vezeték nélküli hálózat biztonságossá tétele

A vezeték nélküli hálózat beállításakor mindig engedélyezze a biztonsági szolgáltatásokat. További információ: [A WLAN hálózat védelme](#page-24-0) 17. oldal.

### Szoftveralkalmazások és adatok biztonsági mentése

Rendszeresen készítsen biztonsági másolatokat a szoftveralkalmazásairól és adatairól, nehogy véglegesen elvesszenek vagy megsérüljenek egy vírustámadás, illetve szoftver- vagy hardverhiba miatt. További információ: [Biztonsági mentés, visszaállítás és helyreállítás,](#page-58-0) 51. oldal.

### Opcionális biztonsági kábelzár használata

A külön megvásárolható biztonsági kábelzár funkciója az elriasztás; nem feltétlenül képes megakadályozni a számítógép illetéktelen használatát vagy ellopását. A biztonsági kábelzár csak egy a számos módszer közül, melyeket ajánlott alkalmazni az átfogó biztonsági megoldás részeként a lopás megakadályozása érdekében.

A biztonsági kábel a számítógépén található befűzőnyílása kismértékben eltérhet az e szakasz illusztrációiban bemutatottaktól. A biztonsági kábel befűzőnyílásának helyéről a következő részben olvashat: [Ismerkedés a számítógéppel,](#page-12-0) 5. oldal.

- 1. Hurkolja a biztonsági kábelzárat egy rögzített tárgy köré.
- 2. Helyezze a kulcsot (1) a kábelzárba (2).

3. Helyezze a kábelzárat a biztonsági kábelnek a számítógépen található befűzőnyílásába (3), majd zárja le a kábelt a kulccsal.

![](_page_54_Picture_1.jpeg)

4. Távolítsa el a kulcsot, és tárolja biztonságos helyen.

# <span id="page-55-0"></span>9 A Setup Utility (BIOS) és a HP PC Hardware Diagnostics (UEFI) használata

A Setup Utility segédprogram, más néven a BIOS vezérli az összes kommunikációt a rendszer bemeneti és kimeneti eszközei (például lemezmeghajtók, képernyő, billentyűzet, egér és nyomtató) között. A Setup Utility segédprogram (BIOS) beállításokat tartalmaz a telepített eszköztípusokkal és a számítógép rendszerindítási sorrendjével kapcsolatban, valamint információval szolgál a rendszer- és bővített memória mennyiségéről.

### A Setup Utility segédprogram (BIOS) elindítása

A Setup Utility (BIOS) indításához kapcsolja be vagy indítsa újra a számítógépet, gyorsan nyomja meg az esc billentyűt, majd nyomja meg az f10 billentyűt.

**EX MEGJEGYZÉS:** A Setup Utility segédprogramban (BIOS) csak fokozott elővigyázatossággal hajtson végre módosításokat. Az esetleges hibák megakadályozhatják a számítógép megfelelő működését.

### A BIOS frissítése

A legfrissebb BIOS-verziók elérhetők a HP webhelyén.

A HP webhelyen található BIOS-frissítések többsége *SoftPaqs* formátumú tömörített fájlban található.

Néhány letölthető csomagban egy Readme.txt nevű fájl is található, amely a telepítéssel és a hibaelhárítással kapcsolatos információkat tartalmazza.

#### A BIOS verziójának meghatározása

Ha szeretné megállapítani, hogy az elérhető BIOS-frissítések tartalmaznak-e a számítógépre telepített verziónál újabb BIOS-verziót, ismernie kell a meglévő BIOS verziószámát.

A BIOS verziójára vonatkozó adat (más néven ROM-dátum vagy rendszer BIOS) az fn+esc billentyűkombináció megnyomásával (ha már belépett a Windows rendszerbe), illetve a Setup Utility segédprogramban (BIOS) jeleníthető meg.

- 1. Indítsa el a Setup Utility segédprogramot (BIOS). (Lásd: A Setup Utility segédprogram (BIOS) elindítása 48. oldal).
- 2. A nyílbillentyűkkel válassza a Main (Fő) lehetőséget.
- 3. A Setup Utility segédprogramból (BIOS) a módosítások mentése nélkül történő kilépéshez a nyílbillentyűkkel válassza az Exit (Kilépés), majd az Exit Discarding Changes (Kilépés a módosítások elvetésével) lehetőséget, és nyomja le az enter billentyűt.
- 4. Válassza az Igen elemet.

#### <span id="page-56-0"></span>BIOS-frissítés letöltése

A VIGYÁZAT! A számítógép károsodása vagy a sikertelen telepítés kockázatának csökkentése érdekében csak akkor töltsön le és telepítsen egy BIOS-frissítést, ha a számítógép egy váltóáramú tápegységen keresztül csatlakozik egy megbízható külső áramforráshoz. A BIOS-frissítést soha ne töltse le vagy telepítse olyankor, amikor a számítógép akkumulátoros tápellátásról üzemel, opcionális dokkolóba van helyezve, vagy alternatív tápforráshoz csatlakozik. A letöltés és telepítés során tartsa be az alábbi utasításokat:

Ne szakítsa meg a számítógép tápellátását a tápkábel váltóáramú aljzatból történő kihúzásával.

Ne állítsa le a számítógépet, illetve ne kezdeményezzen alvó állapotot.

Ne helyezzen be, távolítson el, csatlakoztasson vagy válasszon le semmilyen eszközt, kábelt vagy vezetéket.

- 1. A kezdőképernyőn írja be a hp support assistant kifejezést, majd válassza a HP Support Assistant alkalmazást.
- 2. Kattintson a Frissítések és hangolások, majd a HP frissítések keresése lehetőségre.
- 3. Kövesse a képernyőn megjelenő utasításokat.
- 4. A letöltési területen tegye a következőket:
	- a. Keresse meg a legújabb BIOS-frissítést, és hasonlítsa össze a számítógépre telepített BIOS-verzióval. Ha a frissítés újabb, mint a számítógépben lévő BIOS, akkor jegyezze fel a dátumot és a nevet, illetve egyéb azonosítót. Ezekre az adatokra a frissítések későbbi azonosítása során, a merevlemezre mentés után lehet szükség.
	- b. Kövesse a képernyőn megjelenő utasításokat a kiválasztott tétel letöltéséhez a merevlemez-meghajtóra.

Ha a frissítés újabb, mint az Ön BIOS-a, jegyezze fel, hogy a merevlemezen milyen elérési útvonalra lett letöltve a BIOS-frissítés. Erre az elérési útra akkor lesz szüksége, amikor telepíteni kívánja a frissítést.

**WEGJEGYZÉS:** Ha a számítógép hálózathoz kapcsolódik, forduljon a hálózat rendszergazdájához, mielőtt bármilyen szoftverfrissítést telepítene, különös tekintettel a BIOSfrissítésekre.

A BIOS telepítésének a módja rendszerenként eltérő. A letöltés befejezése után kövesse a képernyőn megjelenő utasításokat. Ha nem jelennek meg utasítások, tegye a következőket:

- 1. A kezdőképernyőn írja be a fájl szót, majd válassza a Fájlkezelő lehetőséget.
- 2. Kattintson a merevlemez-meghajtó betűjelére. A merevlemezt általában a Helyi lemez (C:) megnevezés jelöli.
- 3. A korábban feljegyzett elérési út felhasználásával nyissa meg a meghajtón azt a mappát, amely a frissítést tartalmazza.
- 4. Kattintson duplán arra a fájlra, amelynek kiterjesztése .exe (például *fájlnév.*exe).

Megkezdődik a BIOS telepítése.

5. A telepítés végrehajtásához kövesse a képernyőn megjelenő utasításokat.

f*ii* MEGJEGYZÉS: Miután a képernyőn megjelent a sikeres telepítésről tájékoztató üzenet, törölheti a letöltött fájlt a merevlemez-meghajtóról.

## <span id="page-57-0"></span>A HP PC Hardware Diagnostics (UEFI) használata

A HP PC Hardware Diagnostics egy egyesített bővíthető firmware felület (Unified Extensible Firmware Interface, UEFI), amely lehetővé teszi, hogy diagnosztikai teszteket futtasson annak megállapítására, hogy a számítógép hardvere megfelelően működik-e. Az eszköz az operációs rendszeren kívül fut, hogy elkülönítse a hardveres hibákat az operációs rendszer vagy egyéb szoftverkomponensek által okozott hibáktól.

A HP PC Hardware Diagnostics UEFI elindítása:

1. Kapcsolja be vagy indítsa újra a számítógépet, gyorsan nyomja meg az esc billentyűt, majd nyomja meg az f2 billentyűt.

A BIOS három helyen keresi a diagnosztikai eszközöket a következő sorrendben:

- a. Csatlakoztatott USB-meghajtó
- **EX MEGJEGYZÉS:** A HP PC Hardware Diagnostics (UEFI) letöltése egy USB-meghajtóra: A HP PC Hardware Diagnostics (UEFI) letöltése USB-meghajtóra 50. oldal.
- b. Merevlemez
- c. BIOS
- 2. A diagnosztikai eszköz megnyitása után kattintson a futtatni kívánt diagnosztikai teszt típusára, majd kövesse a képernyőn megjelenő utasításokat.

**WEGJEGYZÉS:** Ha le kíván állítani egy diagnosztikai tesztet, nyomja le az esc billentyűt.

#### A HP PC Hardware Diagnostics (UEFI) letöltése USB-meghajtóra

**EX MEGJEGYZÉS:** A HP PC Hardware Diagnostics (UEFI) letöltésével kapcsolatos utasítások csak angol nyelven érhetők el.

- 1. Látogasson el a<http://www.hp.com>webhelyre.
- 2. Kattintson a Támogatás és illesztőprogramok elemre, majd az Illesztőprogramok és szoftverek fülre.
- 3. Írja be a termék nevét a szövegmezőbe, majd kattintson a Mehet gombra.
- 4. Válassza ki az Ön számítógépének a típusát, majd az operációs rendszerét.
- 5. A Diagnosztika szakaszban kattintson a HP UEFI Support Environment elemre.

– vagy –

Kattintson a Letöltés elemre, majd válassza a Futtatás lehetőséget.

# <span id="page-58-0"></span>10 Biztonsági mentés, visszaállítás és helyreállítás

Ez a fejezet az alábbi folyamatokról tartalmaz információkat:

- Helyreállítási adathordozók és biztonsági másolatok készítése
- A rendszer visszaállítása és helyreállítása

### Helyreállítási adathordozók és biztonsági másolatok készítése

1. A számítógép sikeres üzembe helyezése után készítsen HP helyreállítási adathordozót. Ez a lépés biztonsági másolatot készít a számítógépen lévő HP helyreállítási partícióról. A biztonsági másolat segítségével újratelepítheti az eredeti operációs rendszert, ha a merevlemez-meghajtó megsérül vagy kicserélték.

A HP helyreállítási adathordozó a következő helyreállítási lehetőségeket nyújtja:

- Rendszer-helyreállítás újratelepíti az eredeti operációs rendszert és a gyárilag telepített programokat.
- Minimális rendszerkép helyreállítása újratelepíti az operációs rendszert és minden hardverrel kapcsolatos illesztőprogramot és szoftvert, de más szoftvereket nem.
- Visszaállítás gyári állapotba Visszaállítja a számítógépet eredeti, gyári állapotába az adatok a merevlemez-meghajtóról való törlésével, valamint a partíciók újbóli létrehozásával. Ezután újratelepíti a gyárilag telepített operációs rendszert és szoftvereket.

Lásd: HP helyreállítási adathordozó készítése 51. oldal.

2. A Windows-eszközök használatával létrehozhat rendszer-visszaállítási pontokat, valamint létrehozhatja a személyes adatok biztonsági másolatát. További információk és lépések a Súgó és támogatás szolgáltatásban találhatók. A kezdőképernyőn írja be a súgó szót, majd válassza a Súgó és támogatás lehetőséget.

#### HP helyreállítási adathordozó készítése

A HP Recovery Manager egy olyan szoftver, amellyel helyreállítási adathordozót készíthet a számítógép sikeres üzembe helyezése után. A HP helyreállítási adathordozó képes helyreállítani a rendszert, ha a merevlemez-meghajtó megsérült. A rendszer-helyreállítás újratelepíti az eredeti operációs rendszert és a gyárilag telepített programokat, majd konfigurálja a programok beállításait. A HP helyreállítási adathordozó a rendszer testre szabásában is segíthet, illetve a gyári lemezkép helyreállítására is használható, ha lecseréli a merevlemezt.

- Csak egy készletnyi HP helyreállítási adathordozót készíthet. Vigyázzon a helyreállítási eszközökre, és tartsa azokat biztonságos helyen.
- A HP Recovery Manager program megvizsgálja a számítógépet, és meghatározza az USB flash meghajtó szükséges tárolókapacitását vagy a szükséges üres DVD lemezek számát.
- Helyreállító lemez létrehozásához a számítógépnek DVD-írási funkcióval rendelkező optikai meghajtóval kell rendelkeznie, továbbá csak kiváló minőségű üres DVD-R, DVD+R, DVD-R DL vagy DVD+R DL lemezt használhat. Ne használjon újraírható lemezeket, például CD±RW, DVD

<span id="page-59-0"></span>±RW, kétrétegű DVD±RW vagy BD-RE (újraírható Blu-ray) lemezeket; nem kompatibilisek a HP Recovery Manager szoftverrel. Lemezek helyett használhat jó minőségű üres USB flash meghajtót is.

- Ha számítógépben nincs DVD-írási funkcióval rendelkező beépített optikai meghajtó, használhat (külön megvásárolható) külső optikai meghajtót a helyreállítási DVD lemezek készítéséhez, illetve az ügyfélszolgálattól is beszerezheti a helyreállítási lemezeket a számítógéphez. Tekintse meg a számítógéphez kapott Worldwide Telephone Numbers (Hasznos nemzetközi telefonszámok) füzetet. A HP webhelyén is találhat kapcsolattartási információkat. Látogasson el a<http://www.hp.com/support>webhelyre, válassza ki az országot vagy régiót, és kövesse a képernyőn megjelenő utasításokat. Ha külső optikai meghajtót használ, közvetlenül a számítógép USB-portjára kell csatlakoztatnia; a meghajtó nem csatlakozhat külső eszköz, például USB-elosztó USB-portjára.
- A helyreállító adathordozók elkészítése előtt győződjön meg róla, hogy a számítógép hálózati áramforráshoz csatlakozik.
- Az adathordozók elkészítése egy órát vagy hosszabb időt is igénybe vehet. Ne szakítsa meg az adathordozók készítésének folyamatát.
- Szükség esetén a helyreállító DVD-k elkészítésének befejezése előtt is kiléphet a programból. A HP Recovery Manager ekkor befejezi az aktuális DVD írását. A HP Recovery Manager következő indításakor a program arra kéri majd, hogy folytassa a folyamatot, és a hátralévő lemezek írására ekkor kerül sor.

HP helyreállítási adathordozó készítése:

 $\int \hat{I}^* \hat{Z}$ FONTOS: Táblagépek esetén csatlakozzon a billentyűzet dokkhoz, mielőtt elkezdené ezeket a lépéseket (csak egyes típusoknál).

- 1. A Kezdőképernyőn írja be a  $recovery$  kifejezést, majd válassza a HP Recovery Manager lehetőséget.
- 2. Válassza a Helyreállítási adathordozók létrehozása lehetőséget, majd kövesse a képernyőn megjelenő utasításokat.

Ha helyre kell állítania a rendszert, olvassa el a következő részt: [Helyreállítás a HP Recovery](#page-60-0) [Manager használatával](#page-60-0) 53. oldal.

### Visszaállítás és helyreállítás

Számos módja van a rendszer helyreállításának. Válassza a helyzetnek és a hozzáértésének legmegfelelőbb módszert:

- A Windows számos lehetőséget kínál a biztonsági másolatból való visszaállításra, a számítógép frissítésére, valamint a számítógép eredeti állapotának visszaállítására. További információk és lépések a Súgó és támogatás szolgáltatásban találhatók. A kezdőképernyőn írja be a súgó szót, majd válassza a Súgó és támogatás lehetőséget.
- Ha szeretne javítani egy előre telepített alkalmazással vagy illesztőprogrammal kapcsolatos problémát, használja a HP Recovery Manager Illesztőprogramok és alkalmazások újratelepítése parancsát az adott alkalmazás vagy illesztőprogram újratelepítéséhez.

A kezdőképernyőn írja be a recovery kifejezést, válassza a HP Recovery Manager lehetőséget, majd az Illesztőprogramok és alkalmazások újratelepítése parancsot, és kövesse a képernyőn megjelenő utasításokat.

Ha egy minimalizált lemezképpel szeretné gyári állapotba visszaállítani a számítógépet, válassza a HP Minimális rendszerkép helyreállítása lehetőséget a HP helyreállítási partíción <span id="page-60-0"></span>(csak egyes típusokon) vagy a HP helyreállítási adathordozón. A Minimális rendszerkép helyreállítása csak az illesztőprogramokat és a hardverrel kapcsolatos alkalmazásokat telepíti. A lemezképben található többi alkalmazás továbbra is telepíthető a HP Recovery Manager Illesztőprogramok és alkalmazások újratelepítése parancsával.

További információ: Helyreállítás a HP Recovery Manager használatával 53. oldal.

- Ha szeretné visszaállítani a számítógép eredeti gyári állapotát és tartalmát, választhatja a HP helyreállítási partíción (csak egyes típusokon) elérhető Rendszer-helyreállítás lehetőséget, vagy használhatja a saját kezűleg létrehozott HP helyreállítási adathordozót is. További információ: Helyreállítás a HP Recovery Manager használatával 53. oldal. Ha még nem hozott létre helyreállítási adathordozót, itt talál további információt: [HP helyreállítási adathordozó](#page-58-0) [készítése](#page-58-0) 51. oldal.
- Ha kicserélte a merevlemez-meghajtót, a HP helyreállítási adathordozó Gyári visszaállítás lehetőségével visszaállíthatja a csere meghajtón a gyári lemezképet. További információ: Helyreállítás a HP Recovery Manager használatával 53. oldal.
- Ha szeretné eltávolítani a helyreállítási partíciót, hogy merevlemez-területet szabadítson fel, a HP Recovery Manager A helyreállítási partíció eltávolítása parancsa lehetővé teszi ezt.

További információ: [A HP helyreállítási partíció eltávolítása](#page-62-0) 55. oldal.

#### Helyreállítás a HP Recovery Manager használatával

A HP Recovery Manager lehetővé teszi, hogy helyreállítsa a számítógép eredeti gyári állapotát a saját kezűleg létrehozott HP helyreállítási adathordozó vagy a HP helyreállítási partíció (csak egyes típusokon) használatával. Ha még nem hozott létre helyreállítási adathordozót, itt talál további információt: [HP helyreállítási adathordozó készítése](#page-58-0) 51. oldal.

Az HP helyreállítási adathordozó használatával a következő helyreállítási lehetőségek közül választhat:

- Rendszer-helyreállítás újratelepíti az eredeti operációs rendszert, majd konfigurálja a gyárilag telepített programok beállításait.
- Minimális rendszerkép helyreállítása (csak egyes típusokon) újratelepíti az operációs rendszert és minden hardverrel kapcsolatos illesztőprogramot és szoftvert, de más szoftvereket nem.
- Visszaállítás gyári állapotba Visszaállítja a számítógépet eredeti, gyári állapotába az adatok a merevlemez-meghajtóról való törlésével, valamint a partíciók újbóli létrehozásával. Ezután újratelepíti a gyárilag telepített operációs rendszert és szoftvereket.

A HP helyreállítási partíció (csak egyes típusokon) lehetővé teszi a rendszer-helyreállítást és a minimálisrendszerkép-helyreállítást.

#### Tudnivalók

- A HP Recovery Manager csak a gyárilag telepített szoftvereket állítja helyre. A nem a számítógéphez mellékelt szoftvereket le kell tölteni a gyártó webhelyéről, vagy újra kell telepíteni a gyártó által biztosított adathordozóról.
- A HP Recovery Manager programmal való helyreállítás a számítógéppel kapcsolatos problémák javításának legvégső eszköze.
- A HP helyreállítási adathordozót kell használni, ha a számítógép merevlemez-meghajtója meghibásodik. Ha még nem hozott létre helyreállítási adathordozót, itt talál további információt: [HP helyreállítási adathordozó készítése](#page-58-0) 51. oldal.
- <span id="page-61-0"></span>● A gyári visszaállítás használatához a HP helyreállítási adathordozót kell használnia. Ha még nem hozott létre helyreállítási adathordozót, itt talál további információt: [HP helyreállítási](#page-58-0) [adathordozó készítése](#page-58-0) 51. oldal.
- Ha a HP helyreállítási adathordozó nem működik, az ügyfélszolgálattól szerezhet be helyreállítási adathordozókat az adott rendszerhez. Tekintse meg a számítógéphez kapott Worldwide Telephone Numbers (Hasznos nemzetközi telefonszámok) füzetet. A HP webhelyén is találhat kapcsolattartási információkat. Látogasson el a <http://www.hp.com/support> webhelyre, válassza ki az országot vagy régiót, és kövesse a képernyőn megjelenő utasításokat.

**FONTOS:** A HP Recovery Manager nem biztosítja a személyes adatok automatikus biztonsági mentését. A helyreállítás megkezdése előtt mentsen minden személyes adatot, amelyet meg kíván őrizni.

#### A HP helyreállítási partíció használata (csak egyes típusokon)

A HP helyreállítási partícióval (csak egyes típusokon) helyreállító lemezek vagy helyreállítási USB flash meghajtó nélkül is végrehajthatja a rendszer-helyreállítást vagy a minimálisrendszerképhelyreállítást. Az ilyen helyreállítás csak akkor használható, ha a merevlemez működőképes.

A HP Recovery Manager elindítása a HP helyreállítási partícióról:

**FONTOS:** Táblagépek esetén csatlakozzon a billentyűzet dokkhoz, mielőtt elkezdené ezeket a lépéseket (csak egyes típusoknál).

1. A számítógép indulása közben nyomja meg az f11 billentyűt.

– vagy –

A bekapcsológomb megnyomás közben tartsa nyomva az f11 billentyűt.

- 2. Válassza ki a billentyűzetkiosztást.
- 3. Válassza ki az indulási lehetőségek menüjéből a Troubleshoot (Hibaelhárítás) elemet.
- 4. Válassza a Recovery Manager elemet, és kövesse a képernyőn megjelenő utasításokat.

#### Helyreállítás HP helyreállítási adathordozóval

A HP helyreállítási adathordozóval helyreállíthatja az eredeti rendszert. Ez a módszer használható, ha a rendszer nem tartalmaz HP helyreállítási partíciót, vagy ha a merevlemez-meghajtó nem működik megfelelően.

- 1. Lehetőség szerint minden személyes fájlról készítsen biztonsági másolatot.
- 2. Helyezze be a létrehozott HP helyreállítási adathordozót, majd indítsa újra a számítógépet.

**WEGJEGYZÉS:** Ha a számítógép nem automatikusan a HP Recovery Manager programmal indul újra, változtassa meg a számítógép rendszerindítási sorrendjét. Lásd: A számítógép rendszerindítási sorrendjének módosítása 54. oldal.

3. Kövesse a képernyőn megjelenő utasításokat.

#### A számítógép rendszerindítási sorrendjének módosítása

Ha a számítógép nem a HP Recovery Manager programmal indul újra, módosítania kell a rendszerindítási sorrendet. Ez azoknak az eszközöknek a sorrendje a BIOS-ban, amelyeken a számítógép indítási adatokat keres. Módosíthatja az optikai meghajtó vagy az USB flash meghajtó helyét a sorrendben.

A rendszerindítási sorrend módosítása:

- <span id="page-62-0"></span>1. Helyezze be az elkészített HP helyreállítási adathordozót.
- 2. Indítsa újra a számítógépet, gyorsan nyomja le az esc billentyűt, majd nyomja le az f9 billentyűt a rendszerindítási beállítások eléréséhez.
- 3. Válassza ki, hogy melyik optikai meghajtóról vagy USB flash meghajtóról szeretné a rendszert elindítani.
- 4. Kövesse a képernyőn megjelenő utasításokat.

#### A HP helyreállítási partíció eltávolítása

A HP Recovery Manager szoftver lehetővé teszi a HP helyreállítási partíció eltávolítását merevlemezterület felszabadításához.

FONTOS: A HP helyreállítási partíció eltávolítása után többé nem használhatja a Windows Felújítás lehetőséget, a minden elem törlését és a Windows újratelepítését biztosító lehetőséget, valamint a HP Recovery Manager lehetőséget. A helyreállítási partíció eltávolítása előtt ezért hozzon létre HP helyreállítási adathordozót; lásd: [HP helyreállítási adathordozó készítése](#page-58-0) 51. oldal.

A HP helyreállítási partíció a következő lépésekkel távolítható el:

- 1. A Kezdőképernyőn írja be a recovery kifejezést, majd válassza a HP Recovery Manager lehetőséget.
- 2. Válassza A helyreállítási partíció eltávolítása lehetőséget, majd kövesse a képernyőn megjelenő utasításokat.

## <span id="page-63-0"></span>11 Műszaki jellemzők

### Teljesítményfelvétel

Az ebben a részben található áramellátási adatok hasznosak lehetnek, ha külföldi utazást tervez a számítógéppel.

A számítógép egyenárammal működik, amely egyenáramú és váltakozó áramú áramforrásból is biztosítható. A váltakozó áramú áramforrás névleges feszültségének 100–240 V, frekvenciájának 50– 60 Hz közé kell esnie. Bár a számítógép önálló egyenáramú áramforrásból is táplálható, a tápellátást lehetőleg a számítógéphez mellékelt vagy a HP által jóváhagyott váltóáramú tápegységgel, illetve egyenáramú áramforrással biztosítsa.

A számítógép az alábbi feltételek mellett működtethető egyenáramról. Az üzemi feszültség és az áramerősség platformonként eltérő.

![](_page_63_Picture_135.jpeg)

**WEGJEGYZÉS:** Ez a termék olyan norvég informatikai energiaellátó rendszerekhez készült, amelyek vonalfeszültsége nem haladja meg a 240 V effektív feszültséget.

**/ MEGJEGYZÉS:** A számítógéphez szükséges üzemi feszültség és áramerősség a hatósági címkén van feltüntetve.

## Üzemi környezet

![](_page_63_Picture_136.jpeg)

## <span id="page-64-0"></span>12 Elektrosztatikus kisülés

Az elektrosztatikus kisülés két tárgy érintkezésekor felszabaduló sztatikus elektromosság – ezt az áramütést érzékelheti például akkor, amikor átsétál egy szőnyegen, majd megfog egy fémkilincset.

Az ujjakból vagy más elektrosztatikus vezetőből származó elektrosztatikus kisülés károsodást okozhat az elektronikus részegységekben. A számítógép és a meghajtók sérülését, valamint az adatvesztést megelőzendő tartsa be a következő óvintézkedéseket:

- Ha az eltávolításra vagy beszerelésre vonatkozó útmutatásnak megfelelően ki kell húznia a számítógépet, a burkolat eltávolítása előtt győződjön meg arról, hogy megfelelően földelve van a számítógép.
- Tartsa a részegységeket antisztatikus tokban, amíg készen nem áll a behelyezésükre.
- Ne nyúljon a tüskékhez, érintkezőkhöz és áramkörökhöz. A lehető legkevesebbszer nyúljon az elektronikus részegységekhez.
- Használjon nem mágneses eszközöket.
- A részegységek kezelése előtt süsse ki a sztatikus elektromosságot a részegység festetlen fémfelületének a megérintésével.
- Ha valamelyik részegységet eltávolítja, tegye antisztatikus tokba.

## <span id="page-65-0"></span>Tárgymutató

#### A

akkumulátor alacsony töltöttségi szintek [36](#page-43-0) lemerülés [35](#page-42-0) akkumulátorinformációk, keresés [35](#page-42-0) akkumulátoros áramellátás [35](#page-42-0) alacsony töltöttségi szint [36](#page-43-0) alulnézet [13](#page-20-0) Alvó állapot kezdeményezés [33](#page-40-0) kilépés [33](#page-40-0) a számítógép ápolása [40](#page-47-0) a számítógép kikapcsolása [38](#page-45-0) a számítógép megtisztítása [40](#page-47-0) a számítógép szállítása [41](#page-48-0)

#### B

belső mikrofonok, bemutatás [8](#page-15-0), [20](#page-27-0) billentyűk esc [11](#page-18-0) fn [11](#page-18-0) művelet [11](#page-18-0) Windows [11](#page-18-0) billentyűzet gyorsbillentyűinek bemutatása [32](#page-39-0) billentyűzet háttérvilágítása műveletbillentyű helye [31](#page-38-0) BIOS frissítés [48](#page-55-0) frissítés letöltése [49](#page-56-0) verziószám meghatározása [48](#page-55-0) biztonság, vezeték nélküli hálózat [17](#page-24-0) biztonsági kábel befűzőnyílása, bemutatás [6](#page-13-0) biztonsági kábelzár, felhelyezés [46](#page-53-0) biztonsági másolatok [51](#page-58-0) Bluetooth-címke [13](#page-20-0) Bluetooth-eszköz [14,](#page-21-0) [18](#page-25-0)

#### C

címkék Bluetooth [13](#page-20-0) hatósági [13](#page-20-0) sorozatszám [12](#page-19-0) szerviz [12](#page-19-0) vezeték nélküli eszközök tanúsítványa [13](#page-20-0) WLAN [13](#page-20-0)

#### CS

csatlakozás WLAN hálózathoz [18](#page-25-0) csatlakozó, tápellátás [6](#page-13-0) csatlakozók hálózati [6](#page-13-0) hangkimenet (fejhallgató)/ hangbemenet (mikrofon) [7,](#page-14-0) [21](#page-28-0) RJ-45 (hálózati) [6](#page-13-0)

#### E

egér, külső beállítások megadása [25](#page-32-0) elektrosztatikus kisülés [57](#page-64-0) elforgató érintőtábla-mozdulat [27](#page-34-0) eredeti rendszer helyreállítása [53](#page-60-0) Érintőtábla gombok [9](#page-16-0) Érintőtábla-terület helye [9](#page-16-0) esc billentyű helye [11](#page-18-0)

#### F

fejhallgató, csatlakoztatás [22](#page-29-0) fejhallgató és mikrofon, csatlakoztatás [22](#page-29-0) fn billentyű helye [11,](#page-18-0) [32](#page-39-0)

#### G

gombok bal érintőtábla [9](#page-16-0) jobb érintőtábla [9](#page-16-0) tápfeszültség [10](#page-17-0) görgető érintőtábla-mozdulat [26](#page-33-0)

#### **GY**

gyorsbillentyűk használat [32](#page-39-0) leírás [32](#page-39-0)

#### H

hálózati csatlakozó, bemutatás [6](#page-13-0) hangfunkciók, tesztelés [23](#page-30-0) hangfunkciók tesztelése [23](#page-30-0) hangkimeneti (fejhallgató-)/ hangbemeneti (mikrofon-) csatlakozó [7,](#page-14-0) [21](#page-28-0) hangszórók csatlakoztatás [22](#page-29-0) helye [12](#page-19-0) használható lemezek helyreállítás [52](#page-59-0) hatósági információk hatósági címke [13](#page-20-0) vezeték nélküli eszközök tanúsítványcímkéi [13](#page-20-0) HDMI hang konfigurálása [24](#page-31-0) HDMI-port csatlakoztatás [23](#page-30-0) helye [6,](#page-13-0) [21](#page-28-0) helyreállítás beállítások [52](#page-59-0) elindítás [54](#page-61-0) használható lemezek [52](#page-59-0) HP helyreállítási adathordozóval [52](#page-59-0) HP Recovery Manager [53](#page-60-0) lemezek [52](#page-59-0), [54](#page-61-0) média [54](#page-61-0) rendszer [53](#page-60-0) USB flash meghajtó [54](#page-61-0) helyreállítási adathordozó létrehozás [51](#page-58-0) létrehozás a HP Recovery Manager programmal [52](#page-59-0) helyreállítási partíció eltávolítás [55](#page-62-0) Hibernálás kezdeményezés [34](#page-41-0)

kilépés [34](#page-41-0) kritikus töltöttségi szint esetén kezdeményezve [36](#page-43-0) HP és egyéb gyártók szoftverfrissítései, telepítés [46](#page-53-0) HP helyreállítási adathordozó helyreállítás [54](#page-61-0) létrehozás [51](#page-58-0) HP helyreállítási partíció eltávolítás [55](#page-62-0) helyreállítás [54](#page-61-0) HP PC Hardware Diagnostics (UEFI) használat [50](#page-57-0) letöltés [50](#page-57-0) HP Recovery Manager elindítás [54](#page-61-0) rendszerindítási problémák elhárítása [54](#page-61-0)

#### I

internetes biztonsági szoftver, használat [45](#page-52-0) Internetkapcsolat beállítása [17](#page-24-0)

#### J

jelszavak Setup Utility (BIOS) [44](#page-51-0) Windows [44](#page-51-0) jelszavak használata [43](#page-50-0) jelszavas védelem beállítása az ébresztéshez [34](#page-41-0) jelzőfények Váltóáramú tápegység [6](#page-13-0)

#### K

karbantartás Lemezkarbantartó [39](#page-46-0) Lemeztöredezettségmentesítő [39](#page-46-0) Kétujjas csippentéssel végzett nagyítás-kicsinyítés, érintőtáblakézmozdulat [26](#page-33-0) Kézmozdulatok az érintőtáblán elforgatás [27](#page-34-0) görgetés [26](#page-33-0) Kétujjas csippentéssel végzett nagyítás-kicsinyítés [26](#page-33-0) kijelző belső kapcsolójának helye [8](#page-15-0)

kritikusan alacsony töltöttségi szint [36](#page-43-0) kritikus biztonsági frissítések, telepítés [46](#page-53-0) külső váltóáramú tápellátás, használat [37](#page-44-0) külső váltóáramú tápellátás használata [37](#page-44-0)

#### L

LAN, csatlakoztatás [19](#page-26-0) leállítás [38](#page-45-0) Lemezkarbantartó szoftver [39](#page-46-0) Lemeztöredezettség-mentesítő szoftver [39](#page-46-0)

#### M

memóriakártya helye [7](#page-14-0) memóriakártya-olvasó, bemutatás [7](#page-14-0), [21](#page-28-0) mikrofon, csatlakoztatás [22](#page-29-0) minimális rendszerkép létrehozás [53](#page-60-0) minimális rendszerkép helyreállítása [54](#page-61-0) műveletbillentyűk billentyűzet háttérvilágítása [31](#page-38-0) előző szám vagy rész [31](#page-38-0) hangerőcsökkentés [31](#page-38-0) hangerőnövelés [31](#page-38-0) hangnémítás [31](#page-38-0) helye [11](#page-18-0) képernyő fényerejének csökkentése [31](#page-38-0) képernyő fényerejének növelése [31](#page-38-0) képernyőváltás [31](#page-38-0) következő szám vagy rész [31](#page-38-0) lejátszás, szüneteltetés, folytatás [31](#page-38-0) súgó és támogatás [31](#page-38-0) vezeték nélküli [31](#page-38-0)

#### N

nagyfelbontású eszközök, csatlakoztatás [23](#page-30-0)

#### NY

nyílások biztonsági kábel [6](#page-13-0) memóriakártya-olvasó [7,](#page-14-0) [21](#page-28-0) nyilvános WLAN-kapcsolat [18](#page-25-0)

#### P

portok HDMI [6](#page-13-0), [21,](#page-28-0) [23](#page-30-0) töltés (áramellátással) [6](#page-13-0) USB 2.0 [6,](#page-13-0) [21](#page-28-0) USB 3.0 [6](#page-13-0)

#### R

rendszer-helyreállítás [53](#page-60-0) rendszerindítási sorrend a HP Recovery Manager programmal [54](#page-61-0) rendszerlefagyás [38](#page-45-0) rendszer-visszaállítási pont létrehozás [51](#page-58-0) részegységek alulnézet [12](#page-19-0) bal oldal [6](#page-13-0) felülnézet [9](#page-16-0) jobb oldal [6](#page-13-0) kijelző [8](#page-15-0) RJ-45 (hálózati) csatlakozó, bemutatás [6](#page-13-0)

#### S

Setup Utility (BIOS) jelszavak [44](#page-51-0) sorozatszám [12](#page-19-0) sorozatszám, számítógép [12](#page-19-0)

#### **SZ**

szellőzőnyílások, bemutatás [12](#page-19-0) szervizcímke helye [12](#page-19-0) szoftver Lemezkarbantartó [39](#page-46-0) Lemeztöredezettségmentesítő [39](#page-46-0) szoftverek és adatok biztonsági mentése [46](#page-53-0) szoftverfrissítések, telepítés [46](#page-53-0) Szórakozási lehetőségek [2](#page-9-0)

#### T

tápcsatlakozó, bemutatás [6](#page-13-0)

tápfeszültség akkumulátor [35](#page-42-0) tápkapcsoló gomb bemutatása [10](#page-17-0) telepítés kritikus biztonsági frissítések [46](#page-53-0) opcionális biztonsági kábelzár [46](#page-53-0) teljesítményfelvétel [56](#page-63-0) terméknév és termékszám, számítógép [12](#page-19-0) törölt fájlok visszaállítás [52](#page-59-0) tűzfalszoftver [45](#page-52-0)

#### U

USB 2.0-portok helye [6,](#page-13-0) [21](#page-28-0) USB 3.0-portok helye [6](#page-13-0) utazás a számítógéppel [13,](#page-20-0) [41](#page-48-0)

#### Ü

üzemi környezet [56](#page-63-0)

#### V

vállalati WLAN-kapcsolat [18](#page-25-0) Váltóáramú tápegység [6](#page-13-0) Váltóáramú tápegység, tesztelés [37](#page-44-0) váltóáramú tápegység tesztelése [37](#page-44-0) vezeték nélküli eszközök gombja [14](#page-21-0) vezeték nélküli eszköz tanúsítványcímkéje [13](#page-20-0) vezeték nélküli hálózat, biztonságossá tétel [46](#page-53-0) vezeték nélküli hálózat (WLAN) biztonság [17](#page-24-0) csatlakoztatás [18](#page-25-0) használat [16](#page-23-0) hatótávolság [18](#page-25-0) nyilvános WLAN-kapcsolat [18](#page-25-0) szükséges eszközök [17](#page-24-0) vállalati WLAN-kapcsolat [18](#page-25-0) vezeték nélküli vezérlők gomb [14](#page-21-0) operációs rendszer [14](#page-21-0) Wireless Assistant szoftver [14](#page-21-0) videó [23](#page-30-0)

vírusvédelmi szoftver, használat [45](#page-52-0) visszaállítás Windows Fájlelőzmények [52](#page-59-0)

#### W

webkamera használat [22](#page-29-0) helye [8,](#page-15-0) [20](#page-27-0), [21](#page-28-0) webkamera jelzőfénye, helye [8,](#page-15-0) [21](#page-28-0) Windows Fájlelőzmények [52](#page-59-0) fájlok visszaállítása [52](#page-59-0) rendszer-visszaállítási pont [51](#page-58-0) Windows billentyű, helye [11](#page-18-0) Windows-jelszavak [44](#page-51-0) Wireless Assistant szoftver [14](#page-21-0) WLAN-antennák, bemutatás [8](#page-15-0) WLAN beállítása [17](#page-24-0) WLAN-címke [13](#page-20-0) WLAN-eszköz [13,](#page-20-0) [16](#page-23-0)